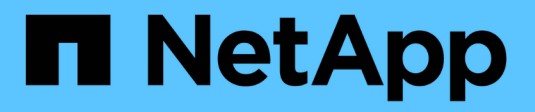

## **VMware installieren**

StorageGRID 11.5

NetApp April 11, 2024

This PDF was generated from https://docs.netapp.com/de-de/storagegrid-115/vmware/installationoverview.html on April 11, 2024. Always check docs.netapp.com for the latest.

# **Inhalt**

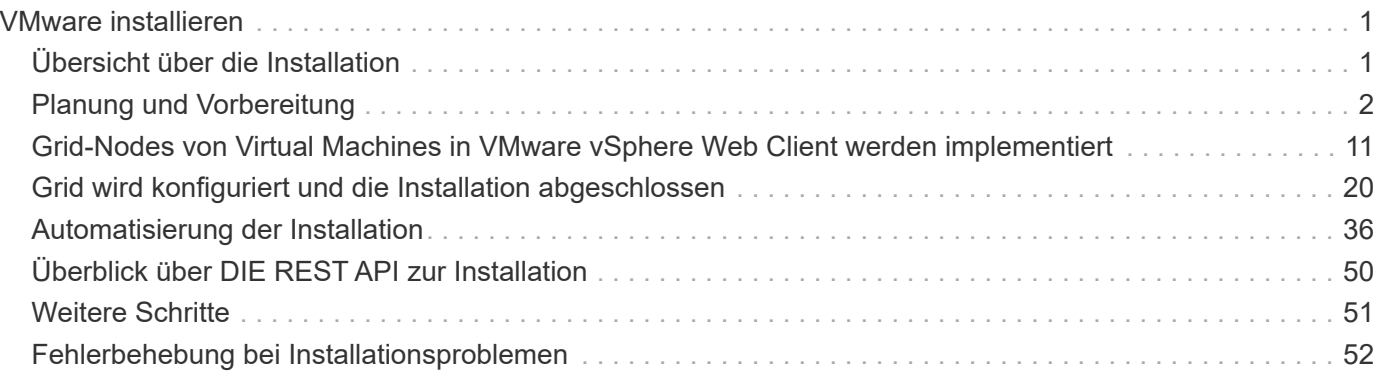

# <span id="page-2-0"></span>**VMware installieren**

Erfahren Sie, wie Sie StorageGRID in VMware Implementierungen installieren.

- ["Übersicht über die Installation"](#page-2-1)
- ["Planung und Vorbereitung"](#page-3-0)
- ["Grid-Nodes von Virtual Machines in VMware vSphere Web Client werden implementiert"](#page-12-0)
- ["Grid wird konfiguriert und die Installation abgeschlossen"](#page-21-0)
- ["Automatisierung der Installation"](#page-37-0)
- ["Überblick über DIE REST API zur Installation"](#page-51-0)
- ["Weitere Schritte"](#page-52-0)
- ["Fehlerbehebung bei Installationsproblemen"](#page-53-0)

## <span id="page-2-1"></span>**Übersicht über die Installation**

Die Installation eines StorageGRID Systems in einer VMware Umgebung umfasst drei Hauptschritte.

- 1. **Vorbereitung**: Bei der Planung und Vorbereitung führen Sie folgende Aufgaben aus:
	- Erfahren Sie mehr über die Hardware-, Software-, Virtual Machine-, Storage- und Performance-Anforderungen für StorageGRID.
	- Erfahren Sie mehr über die Besonderheiten des StorageGRID Networking, damit Sie Ihr Netzwerk entsprechend konfigurieren können. Weitere Informationen finden Sie in den StorageGRID Netzwerkrichtlinien.
	- Ermitteln und Vorbereiten der physischen Server, die Sie für das Hosten Ihrer StorageGRID Grid Nodes verwenden möchten
	- Auf den Servern, die Sie vorbereitet haben:
		- Installation von VMware vSphere Hypervisor
		- Konfigurieren Sie die ESX Hosts
		- **.** Installation und Konfiguration von VMware vSphere und vCenter
- 2. **Bereitstellung**: Grid-Knoten mit dem VMware vSphere Web Client bereitstellen. Wenn Sie Grid-Nodes implementieren, werden diese als Teil des StorageGRID Systems erstellt und mit einem oder mehreren Netzwerken verbunden.
	- a. Verwenden Sie den VMware vSphere Web Client, eine VMDK-Datei und eine Reihe von .ovf-Dateivorlagen, um die softwarebasierten Nodes als Virtual Machines (VMs) auf den Servern bereitzustellen, die Sie in Schritt 1 vorbereitet haben.
	- b. Verwenden Sie das Installationsprogramm für StorageGRID Appliance, um StorageGRID Appliance-Nodes bereitzustellen.

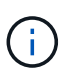

Hardware-spezifische Installations- und Integrationsanweisungen sind nicht im Installationsverfahren für StorageGRID enthalten. Informationen zur Installation von StorageGRID Appliances finden Sie in der Installations- und Wartungsanleitung für Ihre Appliance.

3. **Konfiguration**: Wenn alle Knoten bereitgestellt wurden, verwenden Sie den StorageGRIDGrid Manager, um das Grid zu konfigurieren und die Installation abzuschließen.

Diese Anweisungen empfehlen einen Standardansatz für die Implementierung und Konfiguration eines StorageGRID Systems in einer VMware Umgebung. Siehe auch die Informationen über folgende alternative Ansätze:

- Grid-Nodes in VMware vSphere implementieren mit dem deploy-vsphere-ovftool.sh Bash-Skript (erhältlich im Installationsarchiv)
- Automatisieren Sie die Implementierung und Konfiguration des StorageGRID Systems mit einem Python-Konfigurationsskript (im Installationsarchiv bereitgestellt).
- Automatisieren Sie die Implementierung und Konfiguration von Appliance-Grid-Nodes mit einem Python-Konfigurationsskript (erhältlich über das Installationsarchiv oder über das Installationsprogramm von StorageGRID Appliance).
- Als fortschrittlicher Entwickler von StorageGRID-Implementierungen sollten Sie die Installation VON REST-APIs verwenden, um die Installation von StorageGRID Grid-Nodes zu automatisieren.

## **Verwandte Informationen**

["Planung und Vorbereitung"](#page-3-0)

["Grid-Nodes von Virtual Machines in VMware vSphere Web Client werden implementiert"](#page-12-0)

["Grid wird konfiguriert und die Installation abgeschlossen"](#page-21-0)

["Automatisierung der Installation"](#page-37-0)

["Überblick über DIE REST API zur Installation"](#page-51-0)

["Netzwerkrichtlinien"](https://docs.netapp.com/de-de/storagegrid-115/network/index.html)

## <span id="page-3-0"></span>**Planung und Vorbereitung**

Bevor Sie Grid-Nodes implementieren und das StorageGRID Grid konfigurieren, müssen Sie die Schritte und Anforderungen für das Durchführen des Verfahrens kennen.

Bei den Implementierungs- und Konfigurationsverfahren für StorageGRID ist bereits die Architektur und die betrieblichen Funktionen des StorageGRID Systems bekannt.

Sie können einen oder mehrere Standorte gleichzeitig implementieren. Alle Standorte müssen jedoch die Mindestanforderungen erfüllen, die für mindestens drei Storage-Nodes bestehen.

Bevor Sie mit der Implementierung eines Node und der Grid-Konfiguration beginnen, müssen Sie:

- Planung der StorageGRID Implementierung
- Installation, Anschluss und Konfiguration der gesamten erforderlichen Hardware einschließlich aller StorageGRID Appliances – gemäß den Spezifikationen

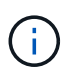

Hardware-spezifische Installations- und Integrationsanweisungen sind nicht im Installationsverfahren für StorageGRID enthalten. Informationen zur Installation von StorageGRID Appliances finden Sie in der Installations- und Wartungsanleitung für Ihre Appliance.

- Kenntnis der verfügbaren Netzwerkoptionen und Implementierung der einzelnen Netzwerkoptionen auf Grid Nodes Siehe StorageGRID Netzwerkrichtlinien.
- Sammeln Sie alle Netzwerkinformationen im Voraus. Wenn Sie nicht DHCP verwenden, sammeln Sie die IP-Adressen, die jedem Grid-Node zugewiesen werden sollen, und die IP-Adressen des Domain Name System (DNS) und der von Ihnen verwendeten NTP-Server (Network Time Protocol).
- Legen Sie fest, welche der verfügbaren Implementierungs- und Konfigurationstools Sie verwenden möchten.

## **Verwandte Informationen**

["Netzwerkrichtlinien"](https://docs.netapp.com/de-de/storagegrid-115/network/index.html)

["SG100 SG1000 Services-Appliances"](https://docs.netapp.com/de-de/storagegrid-115/sg100-1000/index.html)

["SG6000 Storage-Appliances"](https://docs.netapp.com/de-de/storagegrid-115/sg6000/index.html)

["SG5700 Storage-Appliances"](https://docs.netapp.com/de-de/storagegrid-115/sg5700/index.html)

["SG5600 Storage Appliances"](https://docs.netapp.com/de-de/storagegrid-115/sg5600/index.html)

## **Erforderliche Materialien**

Bevor Sie StorageGRID installieren, müssen Sie die erforderlichen Materialien erfassen und vorbereiten.

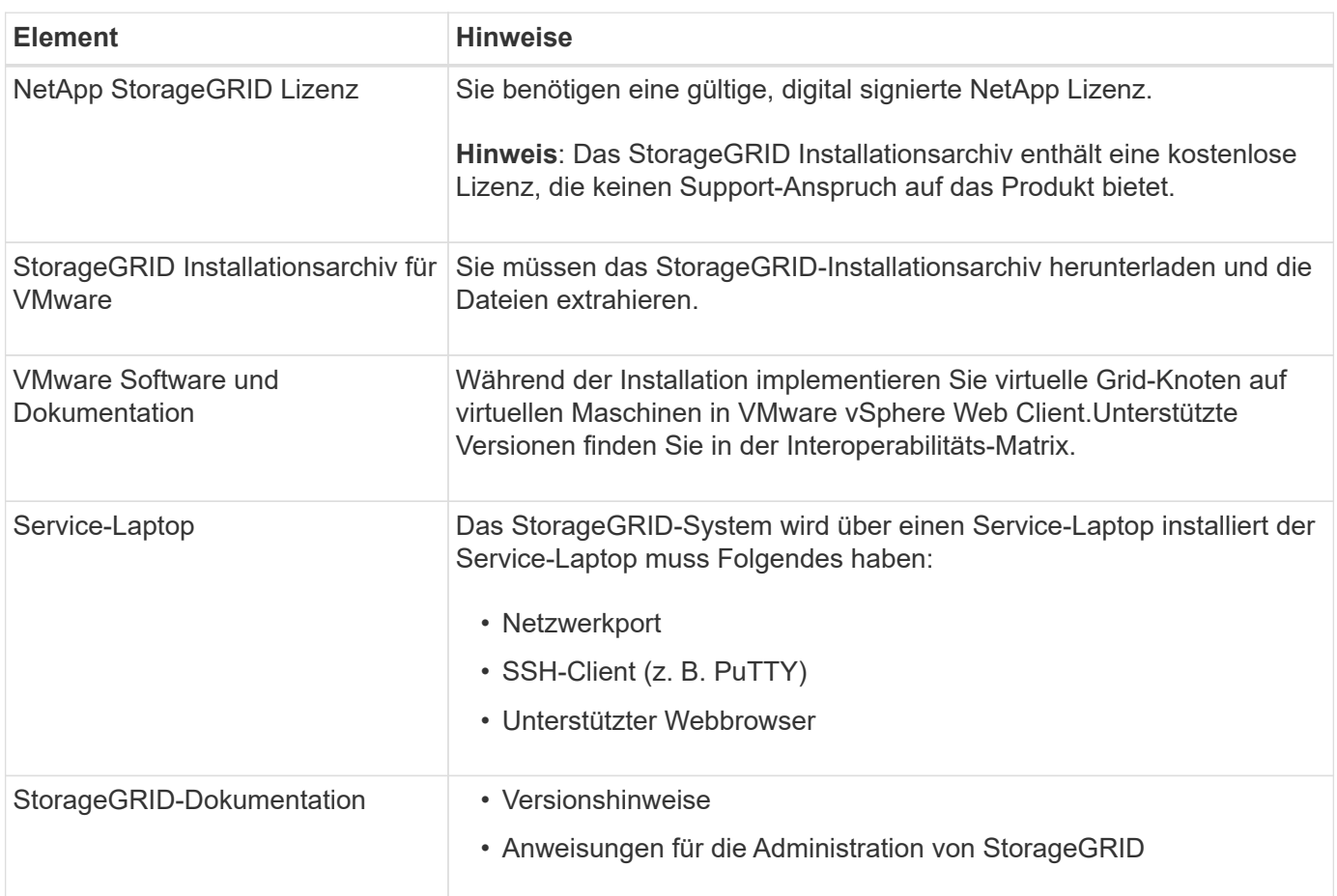

## **Verwandte Informationen**

["NetApp Interoperabilitäts-Matrix-Tool"](https://mysupport.netapp.com/matrix)

["Herunterladen und Extrahieren der StorageGRID-Installationsdateien"](#page-5-0)

["Anforderungen an einen Webbrowser"](#page-11-0)

["StorageGRID verwalten"](https://docs.netapp.com/de-de/storagegrid-115/admin/index.html)

["Versionshinweise"](https://docs.netapp.com/de-de/storagegrid-115/release-notes/index.html)

## <span id="page-5-0"></span>**Herunterladen und Extrahieren der StorageGRID-Installationsdateien**

Sie müssen die StorageGRID-Installationsarchive herunterladen und die Dateien extrahieren.

## **Schritte**

1. StorageGRID finden Sie auf der Seite zu NetApp Downloads.

["NetApp Downloads: StorageGRID"](https://mysupport.netapp.com/site/products/all/details/storagegrid/downloads-tab)

- 2. Wählen Sie die Schaltfläche zum Herunterladen der neuesten Version, oder wählen Sie eine andere Version aus dem Dropdown-Menü aus und wählen Sie **Go**.
- 3. Melden Sie sich mit Ihrem Benutzernamen und Passwort für Ihr NetApp Konto an.
- 4. Wenn eine Warnung/MusterLeseanweisung angezeigt wird, lesen Sie sie, und aktivieren Sie das Kontrollkästchen.

Nachdem Sie die StorageGRID Version installiert haben, müssen Sie alle erforderlichen Hotfixes anwenden. Weitere Informationen finden Sie im Hotfix-Verfahren in den Recovery- und Wartungsanleitungen.

- 5. Lesen Sie die Endbenutzer-Lizenzvereinbarung, aktivieren Sie das Kontrollkästchen und wählen Sie dann **Akzeptieren und fortfahren**.
- 6. Wählen Sie in der Spalte **Install StorageGRID** die entsprechende Software aus.

Laden Sie die herunter . tgz Oder . zip Archivieren Sie die Datei für Ihre Plattform.

- StorageGRID-Webscale-version-VMware-uniqueID.zip
- StorageGRID-Webscale-version-VMware-uniqueID.tgz

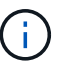

Verwenden Sie die .zip Datei, wenn Windows auf dem Service-Laptop ausgeführt wird.

- 1. Speichern und extrahieren Sie die Archivdatei.
- 2. Wählen Sie aus der folgenden Liste die benötigten Dateien aus.

Die benötigten Dateien hängen von der geplanten Grid-Topologie und der Implementierung des StorageGRID Systems ab.

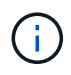

Die in der Tabelle aufgeführten Pfade beziehen sich auf das Verzeichnis der obersten Ebene, das vom extrahierten Installationsarchiv installiert wird.

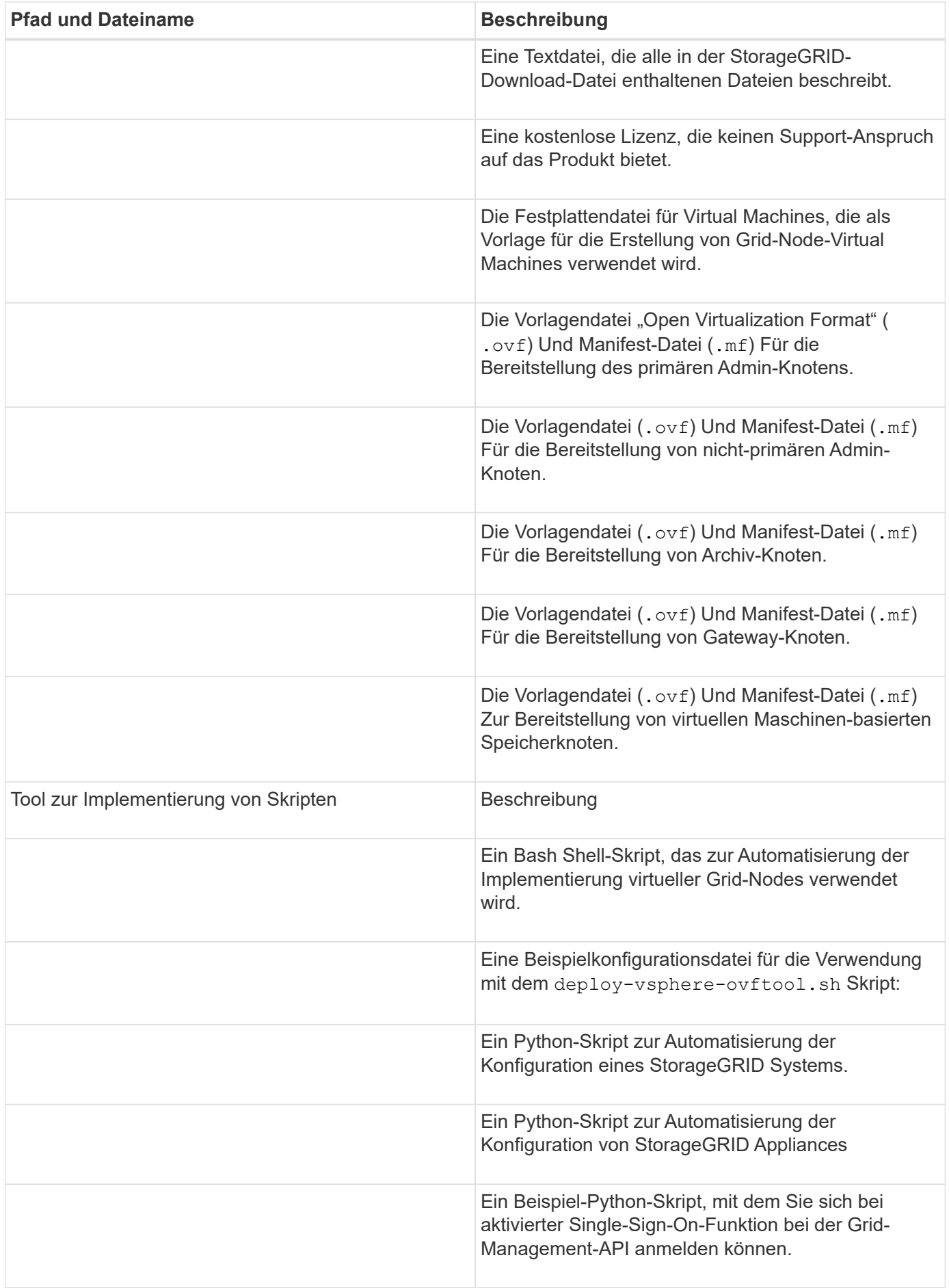

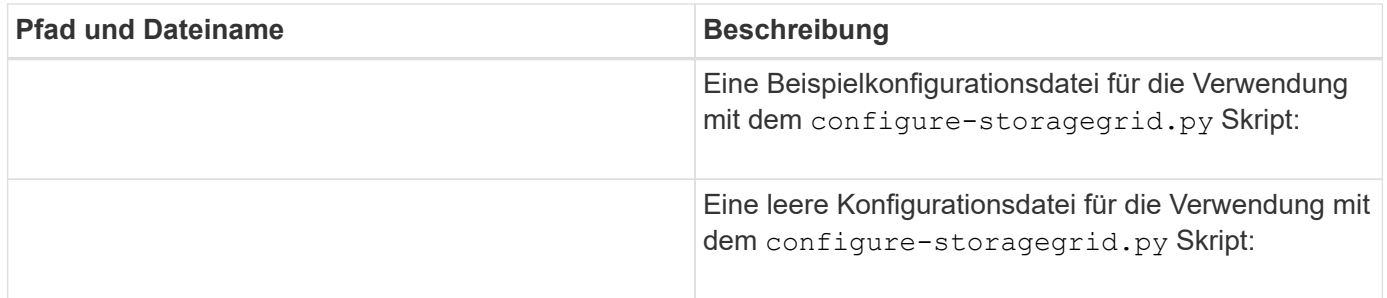

## **Verwandte Informationen**

["Verwalten Sie erholen"](https://docs.netapp.com/de-de/storagegrid-115/maintain/index.html)

## **Softwareanforderungen**

Sie können eine Virtual Machine zum Hosten jedes beliebigen Typs des StorageGRID Grid Node verwenden. Für jeden Grid-Node, der auf dem VMware-Server installiert ist, ist eine Virtual Machine erforderlich.

## **VMware vSphere Hypervisor**

Sie müssen VMware vSphere Hypervisor auf einem vorbereiteten physischen Server installieren. Die Hardware muss vor der Installation der VMware Software korrekt konfiguriert sein (einschließlich Firmware-Versionen und BIOS-Einstellungen).

• Zur Unterstützung des Netzwerkes für das zu installierende StorageGRID-System konfigurieren Sie das Netzwerk im Hypervisor nach Bedarf.

## ["Netzwerkrichtlinien"](https://docs.netapp.com/de-de/storagegrid-115/network/index.html)

- Stellen Sie sicher, dass der Datastore groß genug für die virtuellen Maschinen und virtuellen Festplatten ist, die zum Hosten der Grid-Nodes benötigt werden.
- Wenn Sie mehr als einen Datenspeicher erstellen, benennen Sie jeden Datenspeicher. So können Sie bei der Erstellung von Virtual Machines leicht ermitteln, welchen Datenspeicher für die einzelnen Grid-Nodes verwendet werden soll.

## **Konfigurationsanforderungen für den ESX Host**

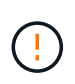

Sie müssen das Network Time Protocol (NTP) auf jedem ESX-Host ordnungsgemäß konfigurieren. Wenn die Host-Zeit falsch ist, können negative Auswirkungen, einschließlich Datenverlust, auftreten.

## **Konfigurationsanforderungen für VMware**

Vor der Implementierung von StorageGRID Grid-Nodes müssen Sie VMware vSphere und vCenter installieren und konfigurieren.

Weitere Informationen zu unterstützten Versionen von VMware vSphere Hypervisor und VMware vCenter Server Software finden Sie in der Interoperabilitäts-Matrix.

Die Schritte zur Installation dieser VMware-Produkte finden Sie in der VMware-Dokumentation.

## **Verwandte Informationen**

## **CPU- und RAM-Anforderungen erfüllt**

Überprüfen und konfigurieren Sie vor dem Installieren der StorageGRID Software die Hardware so, dass sie zur Unterstützung des StorageGRID Systems bereit ist.

Weitere Informationen zu unterstützten Servern finden Sie in der Interoperabilitäts-Matrix.

Jeder StorageGRID Node benötigt die folgenden Mindestanforderungen:

• CPU-Cores: 8 pro Node

 $\left( \begin{array}{c} 1 \end{array} \right)$ 

• RAM: Mindestens 24 GB pro Node und 2 bis 16 GB weniger als der gesamte System-RAM, abhängig von der verfügbaren RAM-Gesamtkapazität und der Anzahl der nicht-StorageGRID-Software, die auf dem System ausgeführt wird

Stellen Sie sicher, dass die Anzahl der StorageGRID-Knoten, die Sie auf jedem physischen oder virtuellen Host ausführen möchten, die Anzahl der CPU-Kerne oder des verfügbaren physischen RAM nicht überschreitet. Wenn die Hosts nicht dediziert für die Ausführung von StorageGRID sind (nicht empfohlen), sollten Sie die Ressourcenanforderungen der anderen Applikationen berücksichtigen.

> Überwachen Sie Ihre CPU- und Arbeitsspeicherauslastung regelmäßig, um sicherzustellen, dass diese Ressourcen Ihre Workloads weiterhin erfüllen. Beispielsweise würde eine Verdoppelung der RAM- und CPU-Zuweisung für virtuelle Storage-Nodes ähnliche Ressourcen bereitstellen wie für die StorageGRID Appliance-Nodes. Wenn die Menge der Metadaten pro Node 500 GB überschreitet, sollten Sie darüber hinaus den RAM pro Node auf 48 GB oder mehr erhöhen. Informationen zum Management von Objekt-Metadaten-Storage, zum Erhöhen der Einstellung für reservierten Speicherplatz und zum Monitoring der CPU- und Arbeitsspeicherauslastung finden Sie in den Anweisungen für die Administration, das Monitoring und das Upgrade von StorageGRID.

Wenn Hyper-Threading auf den zugrunde liegenden physischen Hosts aktiviert ist, können Sie 8 virtuelle Kerne (4 physische Kerne) pro Node bereitstellen. Wenn Hyperthreading auf den zugrunde liegenden physischen Hosts nicht aktiviert ist, müssen Sie 8 physische Kerne pro Node bereitstellen.

Wenn Sie Virtual Machines als Hosts verwenden und die Größe und Anzahl der VMs kontrollieren können, sollten Sie für jeden StorageGRID Node eine einzelne VM verwenden und die Größe der VM entsprechend festlegen.

Bei Produktionsimplementierungen sollten nicht mehrere Storage-Nodes auf derselben physischen Speicherhardware oder einem virtuellen Host ausgeführt werden. Jeder Storage-Node in einer einzelnen StorageGRID-Implementierung sollte sich in einer eigenen, isolierten Ausfall-Domäne befinden. Sie können die Langlebigkeit und Verfügbarkeit von Objektdaten maximieren, wenn sichergestellt wird, dass ein einzelner Hardwareausfall nur einen einzelnen Storage-Node beeinträchtigen kann.

Siehe auch die Informationen über Speicheranforderungen.

## **Verwandte Informationen**

["NetApp Interoperabilitäts-Matrix-Tool"](https://mysupport.netapp.com/matrix)

["Storage- und Performance-Anforderungen erfüllt"](#page-9-0)

["StorageGRID verwalten"](https://docs.netapp.com/de-de/storagegrid-115/admin/index.html)

## ["Software-Upgrade"](https://docs.netapp.com/de-de/storagegrid-115/upgrade/index.html)

## <span id="page-9-0"></span>**Storage- und Performance-Anforderungen erfüllt**

Sie müssen die Storage- und Performance-Anforderungen für StorageGRID Nodes kennen, die von Virtual Machines gehostet werden. So können Sie ausreichend Speicherplatz für die anfängliche Konfiguration und die zukünftige Storage-Erweiterung bereitstellen.

## **Performance-Anforderungen erfüllt**

Die Performance des Betriebssystem-Volumes und des ersten Storage Volumes wirkt sich erheblich auf die Gesamt-Performance des Systems aus. Vergewissern Sie sich, dass diese eine ausreichende Festplatten-Performance in Bezug auf Latenz, IOPS (Input/Output Operations per Second) und Durchsatz bieten.

Für alle StorageGRID Nodes ist das BS-Laufwerk und alle Storage Volumes ein Write Back-Caching aktiviert. Der Cache muss sich auf einem geschützten oder persistenten Medium befinden.

## **Anforderungen für Virtual Machines, die NetApp AFF Storage nutzen**

Wenn Sie einen StorageGRID Node als Virtual Machine mit Storage implementieren, der einem NetApp AFF System zugewiesen ist, haben Sie bestätigt, dass für das Volume keine FabricPool Tiering-Richtlinie aktiviert ist. Wenn ein StorageGRID Node beispielsweise als virtuelle Maschine auf einem VMware-Host ausgeführt wird, stellen Sie sicher, dass für das Volume, das den Datastore für den Node unterstützt, keine FabricPool-Tiering-Richtlinie aktiviert ist. Das Deaktivieren von FabricPool Tiering für Volumes, die in Verbindung mit StorageGRID Nodes verwendet werden, vereinfacht die Fehlerbehebung und Storage-Vorgänge.

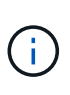

Verwenden Sie FabricPool niemals, um StorageGRID-bezogene Daten in das Tiering zurück zu StorageGRID selbst zu verschieben. Das Tiering von StorageGRID-Daten zurück in die StorageGRID verbessert die Fehlerbehebung und reduziert die Komplexität von betrieblichen Abläufen.

## **Anzahl der erforderlichen Virtual Machines**

Jeder StorageGRID Standort erfordert mindestens drei Storage-Nodes.

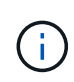

Führen Sie in einer Produktionsimplementierung nicht mehr als einen Speicherknoten auf einem virtuellen Maschinenserver aus. Die Verwendung eines dedizierten Virtual Machine-Hosts für jeden Storage Node stellt eine isolierte Ausfall-Domäne bereit.

Andere Node-Typen, wie beispielsweise Admin-Nodes oder Gateway-Nodes, können auf demselben Virtual-Machine-Host oder je nach Bedarf auf ihren eigenen dedizierten Virtual-Machine-Hosts implementiert werden. Wenn Sie jedoch mehrere Nodes desselben Typs haben (z. B. zwei Gateway-Nodes), installieren Sie nicht alle Instanzen auf demselben Virtual-Machine-Host.

## **Storage-Anforderungen nach Node-Typ**

In einer Produktionsumgebung müssen die Virtual Machines für StorageGRID Grid-Nodes je nach Node-Typ unterschiedliche Anforderungen erfüllen.

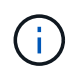

Disk Snapshots können nicht zum Wiederherstellen von Grid-Nodes verwendet werden. Beachten Sie stattdessen die Recovery- und Wartungsabläufe für jeden Node-Typ.

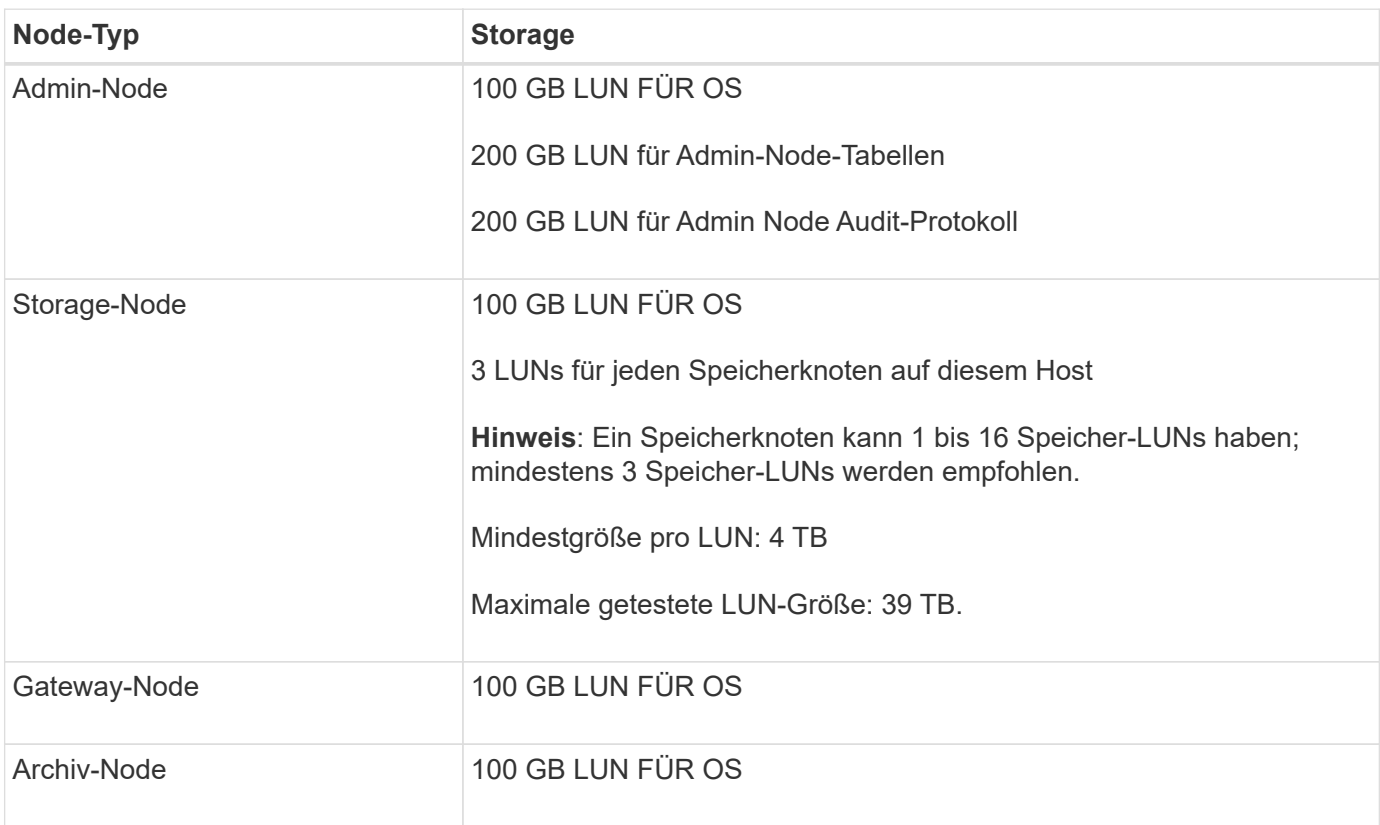

Je nach konfiguriertem Audit Level, Größe der Benutzereingaben wie z. B. S3- Objektschlüsselname und wie viele Audit-Protokoll-Daten Sie erhalten müssen, müssen Sie möglicherweise die Größe der Audit-Protokoll-LUN auf jedem Admin-Node erhöhen. In der Regel generiert ein Grid etwa 1 KB Audit-Daten pro S3-Betrieb. Dies bedeutet, dass ein 200 GB-LUN 70 Millionen Operationen pro Tag und 800 Operationen pro Sekunde für zwei bis drei Tage unterstützen würde.

## **Storage-Anforderungen für Storage-Nodes**

Ein softwarebasierter Speicher-Node kann 1 bis 16 Speicher-Volumes haben - -3 oder mehr Speicher-Volumes werden empfohlen. Jedes Storage-Volume sollte 4 TB oder größer sein.

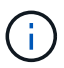

 $\left(\begin{smallmatrix} 1\ 1\end{smallmatrix}\right)$ 

Ein Appliance-Speicherknoten kann bis zu 48 Speicher-Volumes haben.

Wie in der Abbildung dargestellt, reserviert StorageGRID Speicherplatz für Objekt-Metadaten auf dem Storage Volume 0 jedes Storage-Nodes. Alle verbleibenden Speicherplatz auf dem Storage-Volume 0 und anderen Storage-Volumes im Storage-Node werden ausschließlich für Objektdaten verwendet.

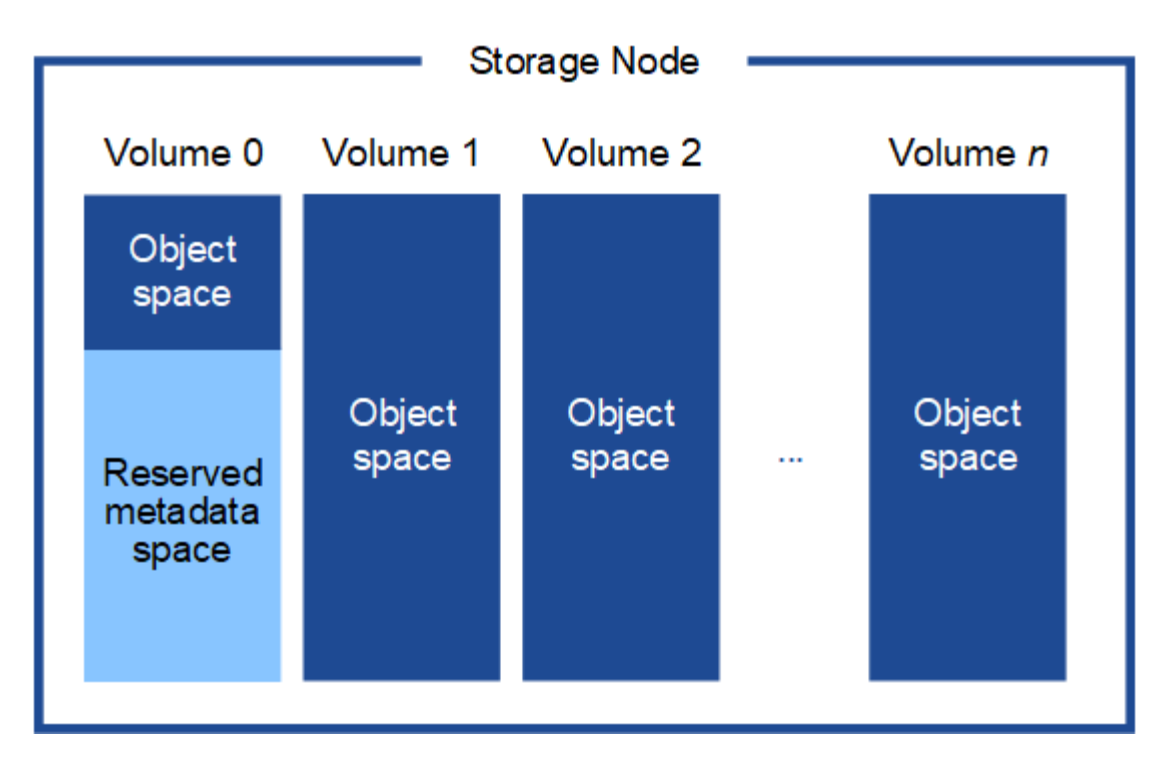

Um Redundanz zu gewährleisten und Objekt-Metadaten vor Verlust zu schützen, speichert StorageGRID drei Kopien der Metadaten für alle Objekte im System an jedem Standort. Die drei Kopien der Objektmetadaten werden gleichmäßig auf alle Storage-Nodes an jedem Standort verteilt.

Wenn Sie Volume 0 eines neuen Storage-Node Speicherplatz zuweisen, müssen Sie sicherstellen, dass für den Anteil aller Objekt-Metadaten des Node ausreichend Speicherplatz vorhanden ist.

• Mindestens müssen Sie Volume 0 mindestens 4 TB zuweisen.

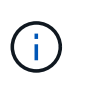

Wenn Sie nur ein Storage-Volume für einen Storage-Node verwenden und dem Volume 4 TB oder weniger zuweisen, hat der Storage-Node beim Start möglicherweise den Schreibgeschützten Storage-Status und speichert nur Objekt-Metadaten.

- Wenn Sie ein neues StorageGRID 11.5-System installieren und jeder Speicherknoten 128 GB oder mehr RAM hat, sollten Sie Volume 0 8 TB oder mehr zuweisen. Bei Verwendung eines größeren Werts für Volume 0 kann der zulässige Speicherplatz für Metadaten auf jedem Storage Node erhöht werden.
- Verwenden Sie bei der Konfiguration verschiedener Storage-Nodes für einen Standort, falls möglich, die gleiche Einstellung für Volume 0. Wenn ein Standort Storage-Nodes unterschiedlicher Größe enthält, bestimmt der Storage-Node mit dem kleinsten Volume 0 die Metadaten-Kapazität dieses Standorts.

Weitere Informationen finden Sie unter Anweisungen zum Verwalten von StorageGRID und suchen nach "managing Objekt-Metadaten-Storage".

## ["StorageGRID verwalten"](https://docs.netapp.com/de-de/storagegrid-115/admin/index.html)

**Verwandte Informationen**

["Verwalten Sie erholen"](https://docs.netapp.com/de-de/storagegrid-115/maintain/index.html)

## <span id="page-11-0"></span>**Anforderungen an einen Webbrowser**

Sie müssen einen unterstützten Webbrowser verwenden.

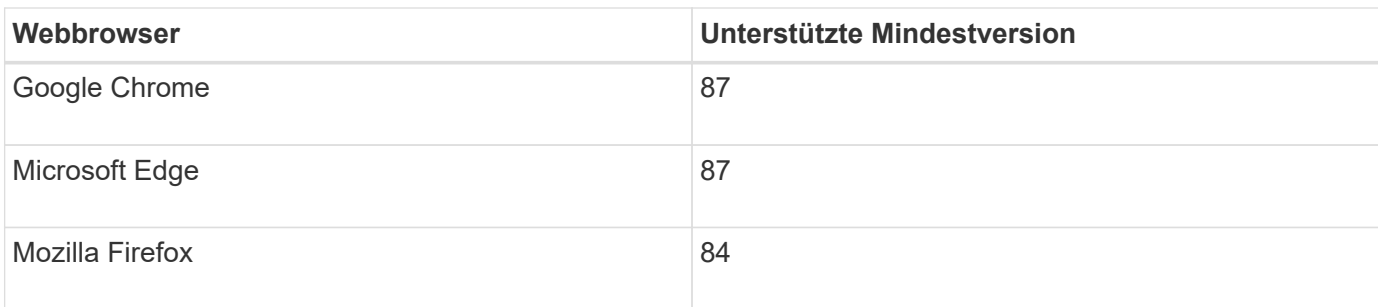

Sie sollten das Browserfenster auf eine empfohlene Breite einstellen.

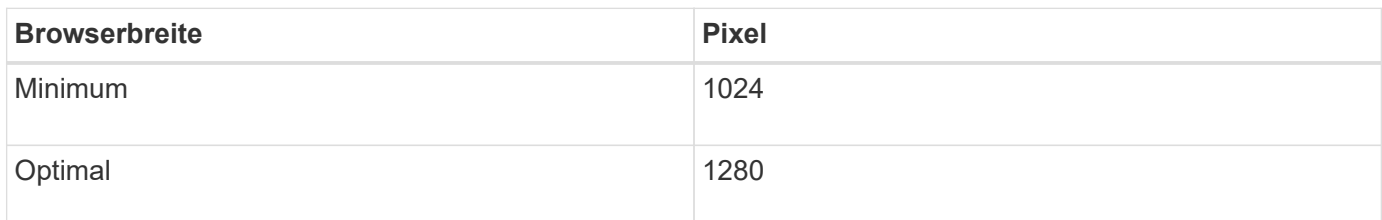

## <span id="page-12-0"></span>**Grid-Nodes von Virtual Machines in VMware vSphere Web Client werden implementiert**

Sie verwenden VMware vSphere Web Client, um jeden Grid-Knoten als virtuelle Maschine bereitzustellen. Während der Implementierung wird jeder Grid-Node erstellt und mit einem oder mehreren Netzwerken verbunden. Wenn Sie Speicherknoten für StorageGRID-Appliances bereitstellen müssen, lesen Sie die Installations- und Wartungsanleitung für die Appliance, nachdem Sie alle Grid-Nodes für Virtual Machines bereitgestellt haben.

- ["Sammeln von Informationen über die Bereitstellungsumgebung"](#page-12-1)
- ["Ermitteln der primären Admin-Node durch Grid-Nodes"](#page-14-0)
- ["StorageGRID-Knoten als virtuelle Maschine implementieren"](#page-14-1)

## **Verwandte Informationen**

["SG100 SG1000 Services-Appliances"](https://docs.netapp.com/de-de/storagegrid-115/sg100-1000/index.html)

["SG5600 Storage Appliances"](https://docs.netapp.com/de-de/storagegrid-115/sg5600/index.html)

["SG5700 Storage-Appliances"](https://docs.netapp.com/de-de/storagegrid-115/sg5700/index.html)

["SG6000 Storage-Appliances"](https://docs.netapp.com/de-de/storagegrid-115/sg6000/index.html)

## <span id="page-12-1"></span>**Sammeln von Informationen über die Bereitstellungsumgebung**

Bevor Sie Grid-Nodes bereitstellen, müssen Sie Informationen über Ihre Netzwerkkonfiguration und die VMware Umgebung erfassen.

## **VMware Informationen**

Sie müssen in die Bereitstellungsumgebung zugreifen und Informationen über die VMware Umgebung, die für

Grid, Administrator und Client-Netzwerke erstellten Netzwerke und die Storage-Volume-Typen, die Sie für Storage-Nodes verwenden möchten, sammeln.

Sie müssen Informationen über Ihre VMware Umgebung erfassen. Dazu gehören folgende:

- Benutzername und Passwort für ein VMware vSphere-Konto mit entsprechenden Berechtigungen zum Abschließen der Bereitstellung.
- Informationen zu Host-, Datastore- und Netzwerkkonfiguration für jede StorageGRID Grid-Node Virtual Machine.

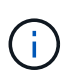

VMware Live vMotion bewirkt, dass die Taktzeit der Virtual Machine zu springen und nicht für Grid-Nodes jeglicher Art unterstützt wird. Obwohl selten, falsche Uhrzeiten können zum Verlust von Daten oder Konfigurations-Updates führen.

## **Informationen zum Grid-Netzwerk**

Sie müssen Informationen über das für das StorageGRID Grid-Netzwerk erstellte VMware-Netzwerk erfassen (erforderlich), darunter:

- Der Netzwerkname.
- Wenn Sie DHCP nicht verwenden, erhalten Sie die erforderlichen Netzwerkdetails für jeden Grid-Node (IP-Adresse, Gateway und Netzwerkmaske).
- Wenn Sie DHCP nicht verwenden, lautet die IP-Adresse des primären Admin-Nodes im Grid-Netzwerk. Weitere Informationen finden Sie unter "How Grid Nodes discover the primary Admin Node".

## **Informationen zum Admin-Netzwerk**

Bei Nodes, die mit dem optionalen StorageGRID-Admin-Netzwerk verbunden werden sollen, müssen Sie Informationen über das für dieses Netzwerk erstellte VMware-Netzwerk erfassen. Dazu gehören:

- Der Netzwerkname.
- Die Methode zum Zuweisen von IP-Adressen entweder statisch oder DHCP.
- Wenn Sie statische IP-Adressen verwenden, sind die erforderlichen Netzwerkdetails für jeden Grid-Node (IP-Adresse, Gateway, Netzwerkmaske) erforderlich.
- Die externe Subnetz-Liste (ESL) für das Admin-Netzwerk.

## **Informationen zum Client-Netzwerk**

Bei Nodes, die mit dem optionalen StorageGRID-Clientnetzwerk verbunden werden sollen, müssen Sie Informationen über das für dieses Netzwerk erstellte VMware-Netzwerk erfassen. Dazu gehören:

- Der Netzwerkname.
- Die Methode zum Zuweisen von IP-Adressen entweder statisch oder DHCP.
- Wenn Sie statische IP-Adressen verwenden, sind die erforderlichen Netzwerkdetails für jeden Grid-Node (IP-Adresse, Gateway, Netzwerkmaske) erforderlich.

## **Storage Volumes für virtuelle Storage-Nodes**

Sie müssen die folgenden Informationen für virtuelle Maschinen-basierte Speicherknoten sammeln:

• Die Anzahl und Größe der Storage Volumes (Storage LUNs), die Sie hinzufügen möchten. Siehe "SStorage- und Performance-Anforderungen."

## **Informationen zur Grid-Konfiguration**

Sie müssen Informationen erfassen, um Ihr Raster zu konfigurieren:

• Grid-Lizenz

 $\left( \begin{array}{c} 1 \end{array} \right)$ 

- IP-Adressen des Network Time Protocol-Servers (NTP
- IP-Adressen des DNS-Servers (Domain Name System

## **Verwandte Informationen**

["Ermitteln der primären Admin-Node durch Grid-Nodes"](#page-14-0)

["Storage- und Performance-Anforderungen erfüllt"](#page-9-0)

## <span id="page-14-0"></span>**Ermitteln der primären Admin-Node durch Grid-Nodes**

Die Grid-Nodes kommunizieren mit dem primären Admin-Node zu Konfiguration und Management. Jeder Grid-Knoten muss die IP-Adresse des primären Admin-Knotens im Grid-Netzwerk kennen.

Um sicherzustellen, dass ein Grid-Node auf den primären Admin-Node zugreifen kann, können Sie bei der Bereitstellung des Node eines der folgenden Schritte ausführen:

- Sie können den ADMIN\_IP-Parameter verwenden, um die IP-Adresse des primären Admin-Knotens manuell einzugeben.
- Sie können den ADMIN IP-Parameter weglassen, damit der Grid-Node den Wert automatisch ermittelt. Die automatische Erkennung ist besonders nützlich, wenn das Grid-Netzwerk DHCP verwendet, um die IP-Adresse dem primären Admin-Node zuzuweisen.

Die automatische Erkennung des primären Admin-Knotens wird mit einem Multicast Domain Name System (mDNS) durchgeführt. Beim ersten Start des primären Admin-Knotens veröffentlicht er seine IP-Adresse mit mDNS. Andere Knoten im selben Subnetz können dann die IP-Adresse abfragen und automatisch erfassen. Da der Multicast-IP-Datenverkehr jedoch nicht normalerweise über Subnetze routingfähig ist, können Nodes in anderen Subnetzen die IP-Adresse des primären Admin-Node nicht direkt erfassen.

Wenn Sie die automatische Erkennung verwenden:

- Sie müssen DIE ADMIN IP-Einstellung für mindestens einen Grid-Node in allen Subnetzen, mit denen der primäre Admin-Node nicht direkt verbunden ist, enthalten. Dieser Grid-Knoten veröffentlicht dann die IP-Adresse des primären Admin-Knotens für andere Knoten im Subnetz, um mit mDNS zu ermitteln.
- Stellen Sie sicher, dass Ihre Netzwerkinfrastruktur den Datenverkehr mehrerer gegossener IP-Daten innerhalb eines Subnetzes unterstützt.

## <span id="page-14-1"></span>**StorageGRID-Knoten als virtuelle Maschine implementieren**

Sie verwenden VMware vSphere Web Client, um jeden Grid-Knoten als virtuelle Maschine bereitzustellen. Während der Implementierung wird jeder Grid-Node erstellt und mit einem oder mehreren StorageGRID-Netzwerken verbunden. Optional können Sie Node-Ports neu zuordnen oder die CPU- oder Speichereinstellungen für den Node erhöhen, bevor Sie den Node einschalten.

## **Was Sie benötigen**

• Sie haben die Planungs- und Vorbereitungsthemen besprochen und die Anforderungen an Software, CPU und RAM sowie Speicher und Leistung verstanden.

## ["Planung und Vorbereitung"](#page-3-0)

• Sie sind mit VMware vSphere Hypervisor vertraut und verfügen über Erfahrung mit der Bereitstellung von Virtual Machines in dieser Umgebung.

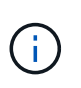

Der open-vm-tools Paket, eine Open-Source-Implementierung ähnlich wie VMware Tools, ist in der virtuellen StorageGRID-Maschine enthalten. Sie müssen VMware Tools nicht manuell installieren.

• Sie haben die korrekte Version des StorageGRID-Installationsarchivs für VMware heruntergeladen und extrahiert.

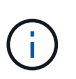

Wenn Sie den neuen Node im Rahmen eines Erweiterungs- oder Recovery-Vorgangs implementieren, müssen Sie die Version von StorageGRID verwenden, die derzeit im Grid ausgeführt wird.

• Sie haben das Laufwerk der virtuellen StorageGRID-Maschine (.vmdk) Datei:

NetApp-<em>SG-version</em>-SHA.vmdk

• Sie haben die .ovf Und .mf Dateien für jeden Typ von Grid-Node, den Sie implementieren:

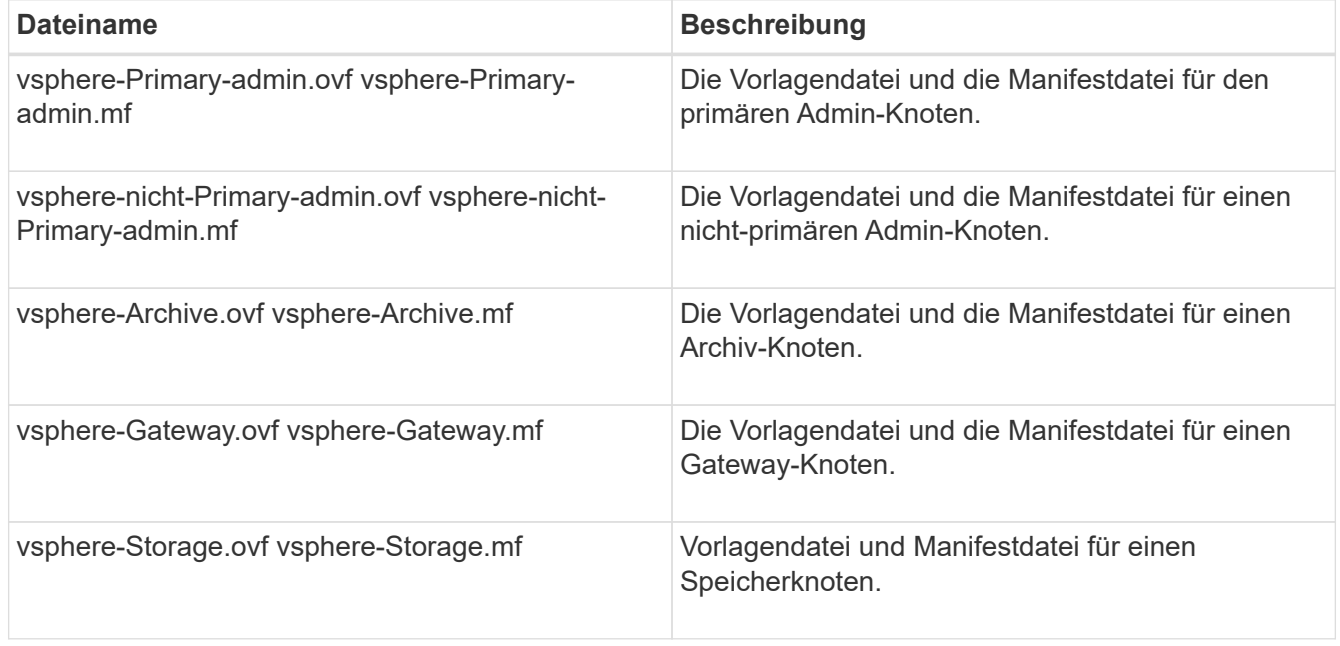

• Der .vdmk, .ovf, und .mf Alle Dateien befinden sich im selben Verzeichnis.

• Sie verfügen über einen Plan, um Ausfall-Domains zu minimieren. Sie sollten beispielsweise nicht alle Gateway-Knoten auf einem einzelnen virtuellen Maschinenserver bereitstellen.

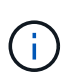

Führen Sie in einer Produktionsimplementierung nicht mehr als einen Speicherknoten auf einem virtuellen Maschinenserver aus. Die Verwendung eines dedizierten Virtual Machine-Hosts für jeden Storage Node stellt eine isolierte Ausfall-Domäne bereit.

- Wenn Sie einen Node im Rahmen eines Erweiterungs- oder Recovery-Vorgangs implementieren, verfügen Sie über die Anweisungen zum erweitern eines StorageGRID Systems bzw. der Recovery- und Wartungsanweisungen.
	- ["Erweitern Sie Ihr Raster"](https://docs.netapp.com/de-de/storagegrid-115/expand/index.html)
	- ["Verwalten Sie erholen"](https://docs.netapp.com/de-de/storagegrid-115/maintain/index.html)
- Wenn Sie einen StorageGRID Node als Virtual Machine mit Storage implementieren, der einem NetApp AFF System zugewiesen ist, haben Sie bestätigt, dass für das Volume keine FabricPool Tiering-Richtlinie aktiviert ist. Wenn ein StorageGRID Node beispielsweise als virtuelle Maschine auf einem VMware-Host ausgeführt wird, stellen Sie sicher, dass für das Volume, das den Datastore für den Node unterstützt, keine FabricPool-Tiering-Richtlinie aktiviert ist. Das Deaktivieren von FabricPool Tiering für Volumes, die in Verbindung mit StorageGRID Nodes verwendet werden, vereinfacht die Fehlerbehebung und Storage-Vorgänge.

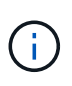

Verwenden Sie FabricPool niemals, um StorageGRID-bezogene Daten in das Tiering zurück zu StorageGRID selbst zu verschieben. Das Tiering von StorageGRID-Daten zurück in die StorageGRID verbessert die Fehlerbehebung und reduziert die Komplexität von betrieblichen Abläufen.

## **Über diese Aufgabe**

Befolgen Sie diese Anweisungen, um zunächst VMware Nodes zu implementieren, einen neuen VMware Node in einer Erweiterung hinzuzufügen oder einen VMware Node im Rahmen eines Recovery-Vorgangs zu ersetzen. Sofern in den Schritten nicht anders angegeben, ist das Verfahren zur Node-Implementierung für alle Node-Typen, einschließlich Admin-Nodes, Storage-Nodes, Gateway-Nodes und Archiv-Nodes, identisch.

Wenn Sie ein neues StorageGRID System installieren:

- Sie müssen den primären Admin-Node bereitstellen, bevor Sie einen anderen Grid-Node bereitstellen.
- Sie müssen sicherstellen, dass jede virtuelle Maschine über das Grid-Netzwerk eine Verbindung zum primären Admin-Node herstellen kann.
- Vor der Konfiguration des Grid müssen Sie alle Grid-Nodes implementieren.

Wenn Sie eine Erweiterung oder Wiederherstellung durchführen:

• Sie müssen sicherstellen, dass die neue virtuelle Maschine über das Grid-Netzwerk eine Verbindung zum primären Admin-Node herstellen kann.

Wenn Sie einen der Ports des Node neu zuordnen müssen, schalten Sie den neuen Node erst ein, wenn die Port-Konfiguration neu zugeordnet ist.

## **Schritte**

1. Implementieren Sie mit vCenter eine OVF-Vorlage.

Wenn Sie eine URL angeben, zeigen Sie auf einen Ordner mit den folgenden Dateien. Wählen Sie andernfalls jede dieser Dateien aus einem lokalen Verzeichnis aus.

```
NetApp-<em>SG-version</em>-SHA.vmdk
vsphere-<em>node</em>.ovf
vsphere-<em>node</em>.mf
```
Wenn dies beispielsweise der erste Node ist, den Sie bereitstellen, verwenden Sie diese Dateien, um den primären Admin-Node für Ihr StorageGRID-System bereitzustellen:

```
NetApp-<em>SG-version</em>-SHA.vmdk
sphere-primary-admin.ovf
sphere-primary-admin.mf
```
2. Geben Sie einen Namen für die virtuelle Maschine ein.

Als Standard-Practice wird derselbe Name sowohl für die Virtual Machine als auch für den Grid-Node verwendet.

- 3. Platzieren Sie die virtuelle Maschine in die entsprechende vApp oder den entsprechenden Ressourcen-Pool.
- 4. Wenn Sie den primären Admin-Knoten bereitstellen, lesen Sie die Endbenutzer-Lizenzvereinbarung und akzeptieren Sie diese.

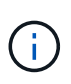

Je nach Ihrer Version von vCenter variieren die Schritte in der Reihenfolge, in der sie die Endbenutzer-Lizenzvereinbarung akzeptieren, den Namen der virtuellen Maschine angeben und einen Datastore auswählen

5. Wählen Sie Speicher für die virtuelle Maschine aus.

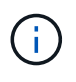

Wenn Sie einen Node im Rahmen der Recovery implementieren, führen Sie die Anweisungen im aus Storage Recovery-Schritt Um neue virtuelle Festplatten hinzuzufügen, fügen Sie virtuelle Festplatten vom ausgefallenen Grid-Node oder beiden wieder an.

Verwenden Sie bei der Bereitstellung eines Storage-Nodes 3 oder mehr Storage-Volumes, wobei jedes Storage-Volume mindestens 4 TB betragen kann. Sie müssen Volume 0 mindestens 4 TB zuweisen.

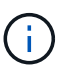

Die ovf-Datei Storage Node definiert mehrere VMDKs für den Speicher. Sofern diese VMDKs Ihre Storage-Anforderungen nicht erfüllen, sollten Sie sie entfernen und vor dem Einschalten des Knotens entsprechende VMDKs oder RDMs für den Storage zuweisen. VMDKs sind in VMware-Umgebungen häufiger und leichter zu managen. RDMs können eine bessere Performance für Workloads mit größeren Objektgrößen bieten (z. B. über 100 MB).

6. Wählen Sie Netzwerke aus.

Legen Sie fest, welche StorageGRID-Netzwerke der Knoten verwendet, indem Sie ein Zielnetzwerk für jedes Quellnetzwerk auswählen.

- Das Grid-Netzwerk ist erforderlich. Sie müssen ein Zielnetzwerk in der vSphere Umgebung auswählen.
- Wenn Sie das Admin-Netzwerk verwenden, wählen Sie in der vSphere-Umgebung ein anderes

Zielnetzwerk aus. Wenn Sie das Admin-Netzwerk nicht verwenden, wählen Sie dasselbe Ziel aus, das Sie für das Grid-Netzwerk ausgewählt haben.

- Wenn Sie das Client-Netzwerk verwenden, wählen Sie in der vSphere-Umgebung ein anderes Zielnetzwerk aus. Wenn Sie das Clientnetzwerk nicht verwenden, wählen Sie dasselbe Ziel aus, das Sie für das Grid-Netzwerk ausgewählt haben.
- 7. Konfigurieren Sie unter **Vorlage anpassen** die erforderlichen Eigenschaften für den StorageGRID-Knoten.
	- a. Geben Sie den **Knotennamen** ein.

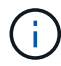

Wenn Sie einen Grid-Node wiederherstellen, müssen Sie den Namen des Node eingeben, den Sie wiederherstellen.

- b. Wählen Sie im Abschnitt **Grid Network (eth0)** DIE Option STATISCH oder DHCP für die **Grid-Netzwerk-IP-Konfiguration** aus.
	- Wenn SIE STATISCH wählen, geben Sie **Grid-Netzwerk-IP**, **Grid-Netzwerkmaske**, **Grid-Netzwerk-Gateway** und **Grid-Netzwerk-MTU** ein.
	- Wenn Sie DHCP auswählen, werden die **Grid-Netzwerk-IP**, **Grid-Netzwerkmaske** und **Grid-Netzwerk-Gateway** automatisch zugewiesen.
- c. Geben Sie im Feld **Primary Admin IP** die IP-Adresse des primären Admin-Knotens für das Grid Network ein.

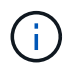

Dieser Schritt gilt nicht, wenn der Knoten, den Sie bereitstellen, der primäre Admin-Node ist.

Wenn Sie die IP-Adresse des primären Admin-Knotens auslassen, wird die IP-Adresse automatisch erkannt, wenn der primäre Admin-Node oder mindestens ein anderer Grid-Node mit konfigurierter ADMIN\_IP im selben Subnetz vorhanden ist. Es wird jedoch empfohlen, hier die IP-Adresse des primären Admin-Knotens festzulegen.

- a. Wählen Sie im Abschnitt **Admin-Netzwerk (eth1)** DIE Option STATISCH, DHCP oder DEAKTIVIERT für die **Admin-Netzwerk-IP-Konfiguration** aus.
	- Wenn Sie das Admin-Netzwerk nicht verwenden möchten, wählen SIE DEAKTIVIERT aus, und geben Sie **0.0.0.0** für die Admin-Netzwerk-IP ein. Sie können die anderen Felder leer lassen.
	- Wenn SIE STATISCH wählen, geben Sie die Option **Admin-Netzwerk-IP**, **Admin-Netzwerkmaske**, **Admin-Netzwerk-Gateway** und **Admin-Netzwerk-MTU** ein.
	- Wenn SIE STATISCH wählen, geben Sie die Liste \* Admin Netzwerk External Subnetz list\* ein. Außerdem müssen Sie ein Gateway konfigurieren.
	- Wenn Sie DHCP auswählen, werden die **Admin-Netzwerk-IP**, **Admin-Netzwerkmaske** und **Admin-Netzwerk-Gateway** automatisch zugewiesen.
- b. Wählen Sie im Abschnitt **Client Network (eth2)** DIE Option STATISCH, DHCP oder DEAKTIVIERT für die **Client-Netzwerk-IP-Konfiguration** aus.
	- Wenn Sie das Client-Netzwerk nicht verwenden möchten, wählen SIE DEAKTIVIERT aus, und geben Sie **0.0.0.0** für die Client-Netzwerk-IP ein. Sie können die anderen Felder leer lassen.
	- Wenn SIE STATISCH wählen, geben Sie **Client-Netzwerk-IP**, **Client-Netzwerkmaske**, **Client-Netzwerk-Gateway** und **Client-Netzwerk-MTU** ein.
	- Wenn Sie DHCP auswählen, werden die **Client-Netzwerk-IP**, **Client-Netzwerkmaske** und **Client-Netzwerk-Gateway** automatisch zugewiesen.
- 8. Überprüfen Sie die Virtual Machine-Konfiguration und nehmen Sie alle erforderlichen Änderungen vor.
- 9. Wenn Sie fertig sind, wählen Sie **Fertig stellen**, um den Upload der virtuellen Maschine zu starten.
- 10. Wenn Sie diesen Node im Rahmen des Wiederherstellungsvorgangs bereitgestellt haben und es sich dabei nicht um eine Wiederherstellung mit einem kompletten Node handelt, führen Sie nach Abschluss der Bereitstellung die folgenden Schritte aus:
	- a. Klicken Sie mit der rechten Maustaste auf die virtuelle Maschine und wählen Sie **Einstellungen bearbeiten**.
	- b. Wählen Sie jede virtuelle Standardfestplatte aus, die für den Speicher bestimmt wurde, und wählen Sie **Entfernen**.
	- c. Je nach Ihren Bedingungen bei der Datenwiederherstellung fügen Sie je nach Ihren Storage-Anforderungen neue virtuelle Festplatten hinzu. Fügen Sie alle virtuellen Festplatten wieder an, die aus dem zuvor entfernten ausgefallenen Grid-Node oder beiden Festplatten erhalten bleiben.

Beachten Sie die folgenden wichtigen Richtlinien:

- Wenn Sie neue Festplatten hinzufügen, sollten Sie denselben Speichertyp verwenden, der vor der Wiederherstellung des Nodes verwendet wurde.
- Die ovf-Datei Storage Node definiert mehrere VMDKs für den Speicher. Sofern diese VMDKs Ihre Storage-Anforderungen nicht erfüllen, sollten Sie sie entfernen und vor dem Einschalten des Knotens entsprechende VMDKs oder RDMs für den Storage zuweisen. VMDKs sind in VMware-Umgebungen häufiger und leichter zu managen. RDMs können eine bessere Performance für Workloads mit größeren Objektgrößen bieten (z. B. über 100 MB).
- 11. Wenn Sie die von diesem Node verwendeten Ports neu zuordnen müssen, führen Sie die folgenden Schritte aus.

Möglicherweise müssen Sie einen Port neu zuordnen, wenn Ihre Unternehmensrichtlinien den Zugriff auf einen oder mehrere von StorageGRID verwendete Ports einschränken. Siehe Netzwerkrichtlinien für die von StorageGRID verwendeten Ports.

## ["Netzwerkrichtlinien"](https://docs.netapp.com/de-de/storagegrid-115/network/index.html)

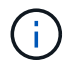

Weisen Sie die in den Load Balancer-Endpunkten verwendeten Ports nicht erneut zu.

- a. Wählen Sie die neue VM aus.
- b. Wählen Sie auf der Registerkarte Konfigurieren die Option **Einstellungen** > **vApp Optionen**.

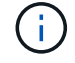

Der Standort von **vApp Options** hängt von der Version von vCenter ab.

- c. Suchen Sie in der Tabelle **Properties** DIE Option PORT\_REMAP\_INBOUND und PORT\_REMAP.
- d. Wenn Sie für einen Port ein- und ausgehende Kommunikation symmetrisch zuordnen möchten, wählen Sie **PORT\_REMAP**.

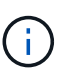

Wenn nur PORT\_REMAP festgelegt ist, gilt die von Ihnen angegebene Zuordnung sowohl für eingehende als auch für ausgehende Kommunikation. Wenn AUCH PORT\_REMAP\_INBOUND angegeben wird, gilt PORT\_REMAP nur für ausgehende Kommunikation.

i. Scrollen Sie zurück nach oben in der Tabelle und wählen Sie **Bearbeiten**.

- ii. Wählen Sie auf der Registerkarte Typ die Option **Benutzer konfigurierbar** aus, und wählen Sie **Speichern**.
- iii. Wählen Sie **Wert Festlegen**.
- iv. Geben Sie die Port-Zuordnung ein:

```
<network type>/<protocol>/<default port used by grid node>/<new
port>
```
<network type> Ist Grid, Administrator oder Client und <protocol> Ist tcp oder udp.

Um z. B. ssh-Datenverkehr von Port 22 nach Port 3022 neu zuzuweisen, geben Sie Folgendes ein:

client/tcp/22/3022

- i. Wählen Sie **OK**.
- e. Wählen Sie **PORT\_REMAP\_INBOUND** aus, um den Port anzugeben, der für die eingehende Kommunikation an den Knoten verwendet wird.

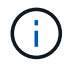

Wenn SIE PORT\_REMAP\_INBOUND angeben und keinen Wert für PORT\_REMAP angeben, wird die ausgehende Kommunikation für den Port nicht geändert.

- i. Scrollen Sie zurück nach oben in der Tabelle und wählen Sie **Bearbeiten**.
- ii. Wählen Sie auf der Registerkarte Typ die Option **Benutzer konfigurierbar** aus, und wählen Sie **Speichern**.
- iii. Wählen Sie **Wert Festlegen**.
- iv. Geben Sie die Port-Zuordnung ein:

```
<network type>/<protocol>/<remapped inbound port>/<default inbound
port used by grid node>
```
<network type> Ist Grid, Administrator oder Client und <protocol> Ist tcp oder udp.

Um z. B. eingehenden SSH-Datenverkehr neu zuzuweisen, der an Port 3022 gesendet wird, damit er vom Grid-Node an Port 22 empfangen wird, geben Sie Folgendes ein:

client/tcp/3022/22

- i. Wählen Sie **OK**
- 12. Wenn Sie die CPU oder den Arbeitsspeicher für den Knoten aus den Standardeinstellungen erhöhen möchten:
	- a. Klicken Sie mit der rechten Maustaste auf die virtuelle Maschine und wählen Sie **Einstellungen bearbeiten**.

b. Ändern Sie je nach Bedarf die Anzahl der CPUs oder die Speichergröße.

Stellen Sie die **Speicherreservierung** auf die gleiche Größe wie der **Speicher** ein, der der virtuellen Maschine zugewiesen wurde.

- c. Wählen Sie **OK**.
- 13. Schalten Sie die Virtual Machine ein.

## **Nachdem Sie fertig sind**

Wenn Sie diesen Node im Rahmen eines Erweiterungs- oder Recovery-Verfahrens implementiert haben, kehren Sie zu diesen Anweisungen zurück, um das Verfahren durchzuführen.

## <span id="page-21-0"></span>**Grid wird konfiguriert und die Installation abgeschlossen**

Die Installation wird durch Konfiguration des StorageGRID-Systems vom Grid-Manager auf dem primären Admin-Node abgeschlossen.

- ["Navigieren zum Grid Manager"](#page-21-1)
- ["Angeben der StorageGRID-Lizenzinformationen"](#page-22-0)
- ["Hinzufügen von Sites"](#page-23-0)
- ["Angeben von Grid-Netzwerknetzen"](#page-24-0)
- ["Genehmigung ausstehender Grid-Knoten"](#page-25-0)
- ["Angeben von Informationen zum Network Time Protocol-Server"](#page-30-0)
- ["Angeben von Informationen zum DNS-Server"](#page-32-0)
- ["Festlegen der Passwörter für das StorageGRID-System"](#page-33-0)
- ["Überprüfung Ihrer Konfiguration und Abschluss der Installation"](#page-35-0)
- ["Richtlinien nach der Installation"](#page-37-1)

## <span id="page-21-1"></span>**Navigieren zum Grid Manager**

Mit dem Grid Manager können Sie alle Informationen definieren, die für die Konfiguration des StorageGRID Systems erforderlich sind.

## **Was Sie benötigen**

Der primäre Admin-Node muss bereitgestellt werden und die anfängliche Startsequenz abgeschlossen haben.

## **Schritte**

1. Öffnen Sie Ihren Webbrowser, und navigieren Sie zu einer der folgenden Adressen:

```
https://primary_admin_node_ip
```

```
client_network_ip
```
Alternativ können Sie auf den Grid Manager an Port 8443 zugreifen:

```
https://primary_admin_node_ip:8443
```
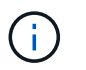

Sie können die IP-Adresse für die primäre Admin-Knoten-IP im Grid-Netzwerk oder im Admin-Netzwerk, je nach Ihrer Netzwerkkonfiguration, verwenden.

## 2. Klicken Sie auf **StorageGRID-System installieren**.

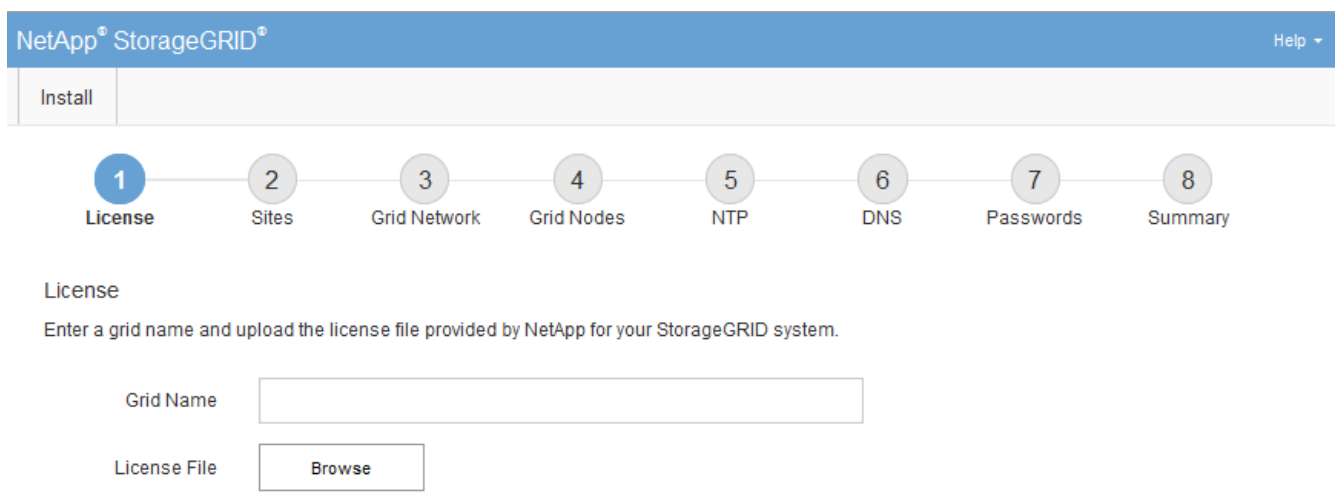

Die Seite zum Konfigurieren eines StorageGRID-Rasters wird angezeigt.

## <span id="page-22-0"></span>**Angeben der StorageGRID-Lizenzinformationen**

Sie müssen den Namen Ihres StorageGRID Systems angeben und die Lizenzdatei von NetApp hochladen.

## **Schritte**

1. Geben Sie auf der Seite Lizenz einen aussagekräftigen Namen für Ihr StorageGRID-System in **Rastername** ein.

Nach der Installation wird der Name oben im Menü Nodes angezeigt.

2. Klicken Sie auf **Durchsuchen** und suchen Sie die NetApp Lizenzdatei (`NLFunique\_id.txt`Und klicken Sie auf **Öffnen**.

Die Lizenzdatei wird validiert, die Seriennummer und die lizenzierte Speicherkapazität werden angezeigt.

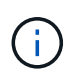

Das StorageGRID Installationsarchiv enthält eine kostenlose Lizenz, die keinen Support-Anspruch auf das Produkt bietet. Sie können nach der Installation auf eine Lizenz aktualisieren, die Support bietet.

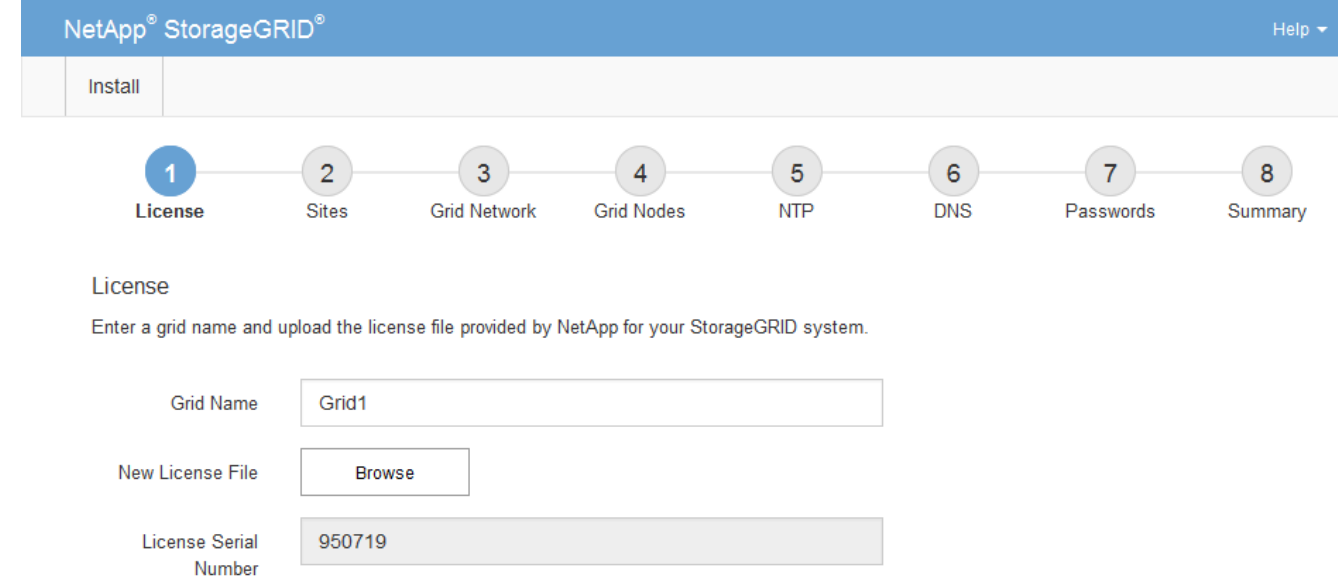

3. Klicken Sie Auf **Weiter**.

Storage Capacity

 $(TB)$ 

## <span id="page-23-0"></span>**Hinzufügen von Sites**

Sie müssen mindestens einen Standort erstellen, wenn Sie StorageGRID installieren. Sie können weitere Standorte erstellen, um die Zuverlässigkeit und Storage-Kapazität Ihres StorageGRID Systems zu erhöhen.

## **Schritte**

1. Geben Sie auf der Seite Sites den **Standortnamen** ein.

240

2. Um weitere Sites hinzuzufügen, klicken Sie auf das Pluszeichen neben dem Eintrag der letzten Site und geben den Namen in das neue Textfeld **Standortname** ein.

Fügen Sie so viele zusätzliche Standorte wie für Ihre Grid-Topologie hinzu. Sie können bis zu 16 Standorte hinzufügen.

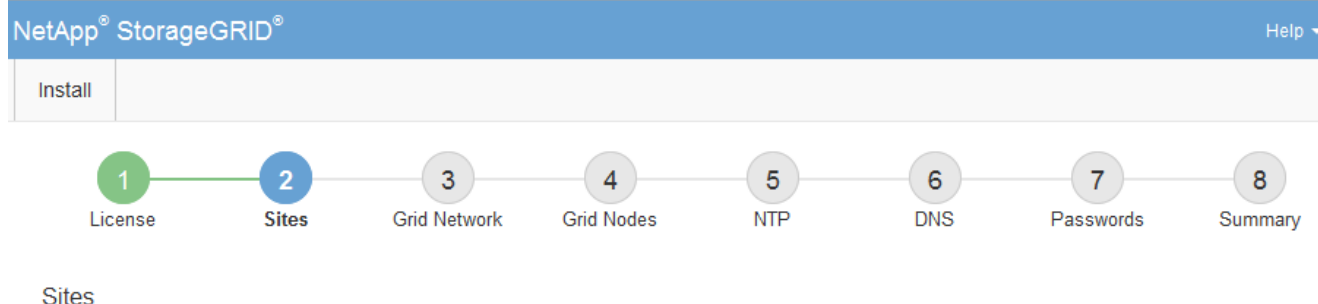

In a single-site deployment, infrastructure and operations are centralized in one site.

In a multi-site deployment, infrastructure can be distributed asymmetrically across sites, and proportional to the needs of each site. Typically, sites are located in geographically different locations. Having multiple sites also allows the use of distributed replication and erasure coding for increased availability and resiliency.

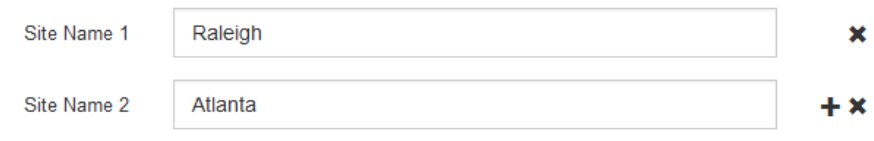

3. Klicken Sie Auf **Weiter**.

## <span id="page-24-0"></span>**Angeben von Grid-Netzwerknetzen**

Sie müssen die Subnetze angeben, die im Grid-Netzwerk verwendet werden.

## **Über diese Aufgabe**

Die Subnetzeinträge enthalten die Subnetze für das Grid-Netzwerk für jeden Standort im StorageGRID-System sowie alle Subnetze, die über das Grid-Netzwerk erreichbar sein müssen.

Wenn Sie mehrere Grid-Subnetze haben, ist das Grid Network-Gateway erforderlich. Alle angegebenen Grid-Subnetze müssen über dieses Gateway erreichbar sein.

## **Schritte**

- 1. Geben Sie die CIDR-Netzwerkadresse für mindestens ein Grid-Netzwerk im Textfeld **Subnetz 1** an.
- 2. Klicken Sie auf das Pluszeichen neben dem letzten Eintrag, um einen zusätzlichen Netzwerkeintrag hinzuzufügen.

Wenn Sie bereits mindestens einen Knoten bereitgestellt haben, klicken Sie auf **Netznetze-Subnetze ermitteln**, um die Netznetzwerksubnetz-Liste automatisch mit den Subnetzen zu füllen, die von Grid-Nodes gemeldet wurden, die beim Grid Manager registriert sind.

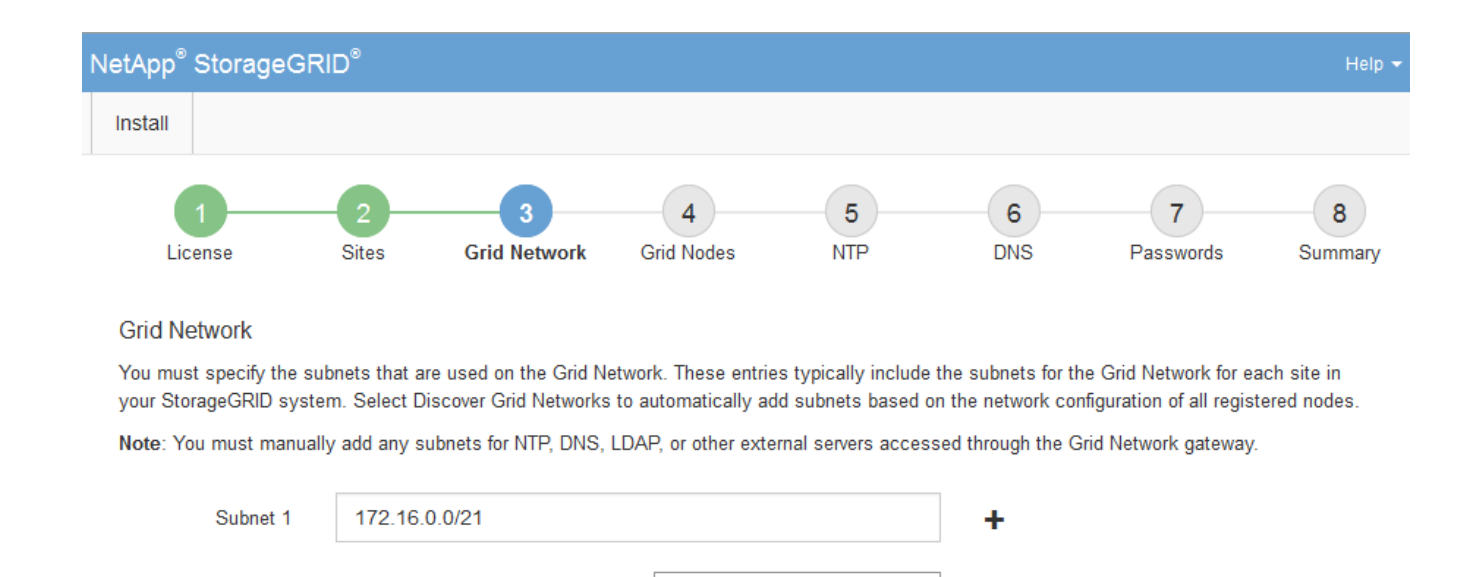

Discover Grid Network subnets

3. Klicken Sie Auf **Weiter**.

## <span id="page-25-0"></span>**Genehmigung ausstehender Grid-Knoten**

Sie müssen jeden Grid-Node genehmigen, bevor er dem StorageGRID System beitreten kann.

## **Was Sie benötigen**

Alle Grid-Nodes von virtuellen und StorageGRID Appliances müssen bereitgestellt worden sein.

## **Schritte**

1. Prüfen Sie die Liste ausstehender Nodes und bestätigen Sie, dass alle von Ihnen bereitgestellten Grid-Nodes angezeigt werden.

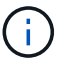

Wenn ein Grid-Node fehlt, bestätigen Sie, dass er erfolgreich bereitgestellt wurde.

2. Aktivieren Sie das Optionsfeld neben einem Knoten, der noch nicht genehmigt werden soll.

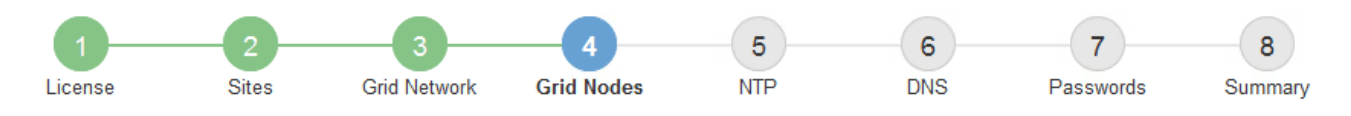

#### **Grid Nodes**

Approve and configure grid nodes, so that they are added correctly to your StorageGRID system.

#### **Pending Nodes**

Grid nodes are listed as pending until they are assigned to a site, configured, and approved.

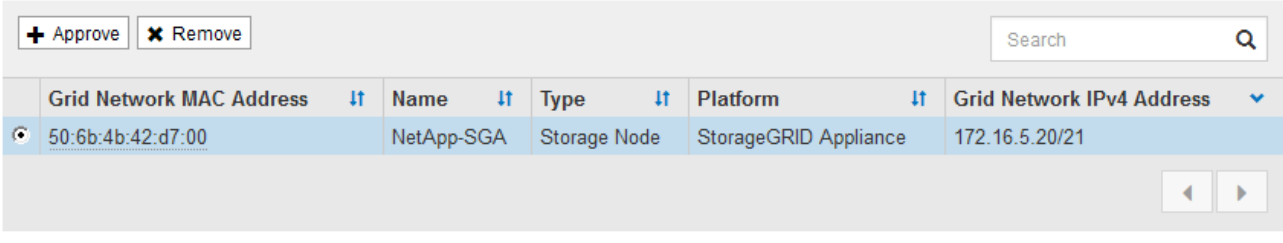

#### **Approved Nodes**

Grid nodes that have been approved and have been configured for installation. An approved grid node's configuration can be edited if errors are identified.

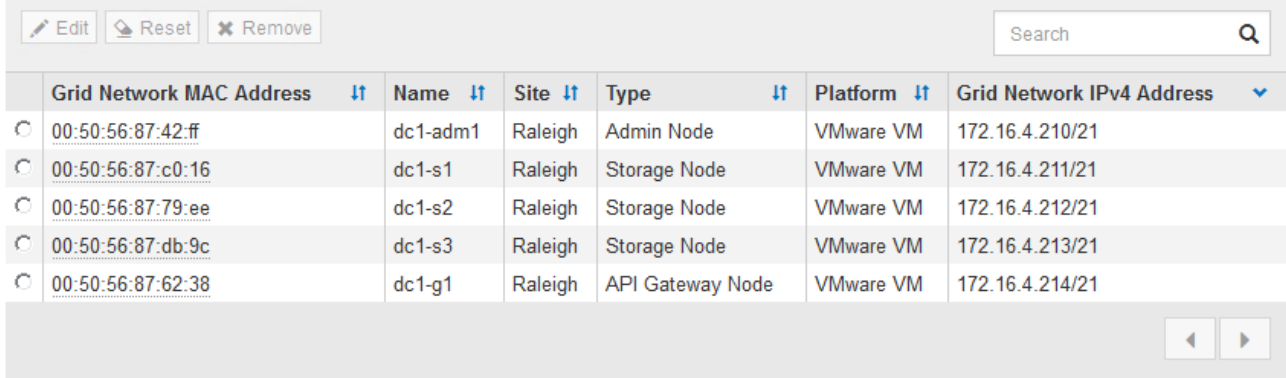

- 3. Klicken Sie Auf **Genehmigen**.
- 4. Ändern Sie unter Allgemeine Einstellungen die Einstellungen für die folgenden Eigenschaften, falls erforderlich:

## Storage Node Configuration

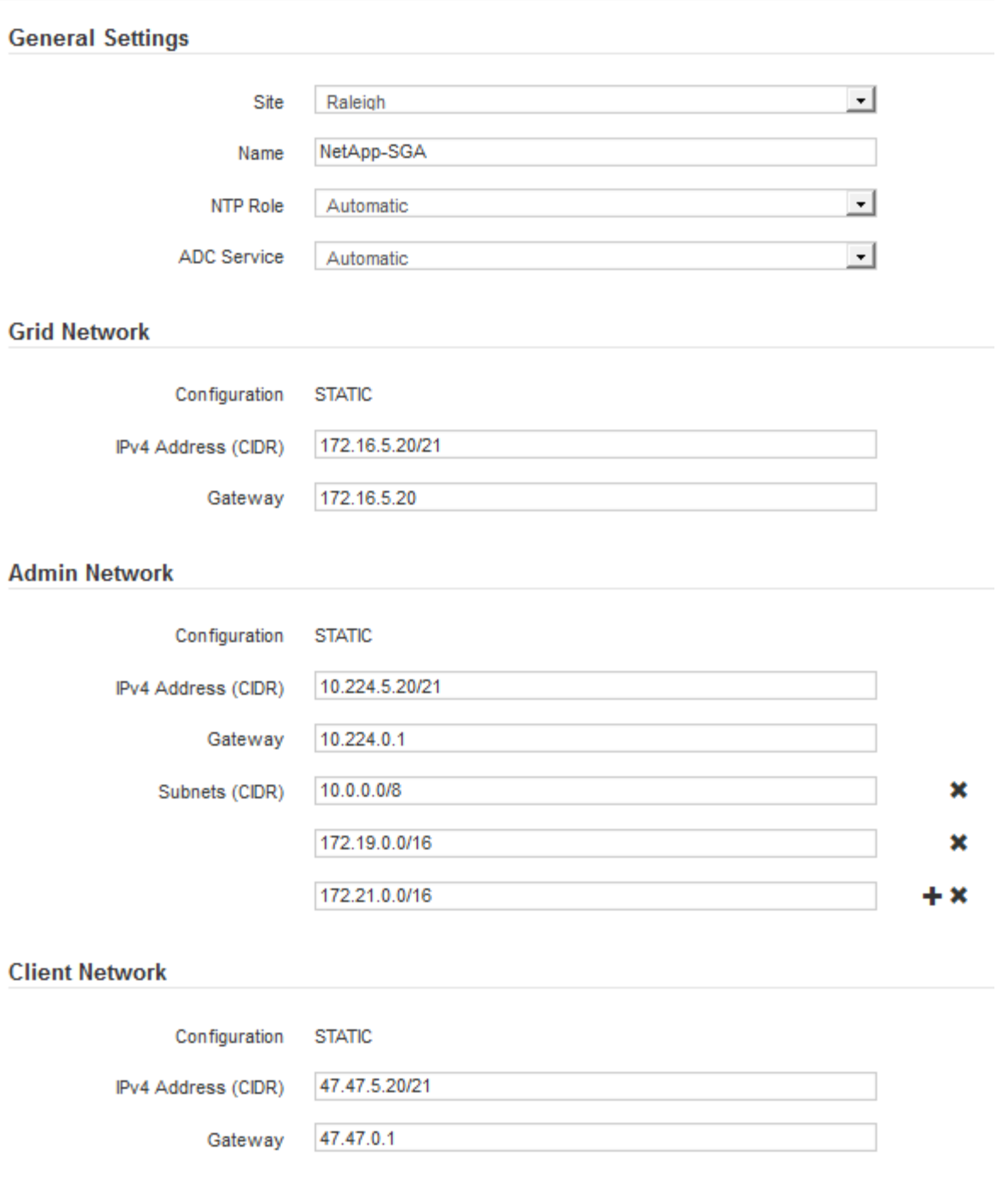

- **Standort**: Der Name der Site, mit der dieser Grid-Knoten verknüpft wird.
- **Name**: Der Name, der dem Knoten zugewiesen wird, und der Name, der im Grid Manager angezeigt wird. Der Name ist standardmäßig auf den Namen eingestellt, den Sie beim Konfigurieren des Nodes angegeben haben. In diesem Schritt des Installationsprozesses können Sie den Namen nach Bedarf ändern.

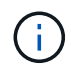

Nachdem Sie die Installation abgeschlossen haben, können Sie den Namen des Node nicht ändern.

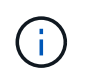

Bei einem VMware-Knoten können Sie hier den Namen ändern, aber durch diese Aktion wird nicht der Name der virtuellen Maschine in vSphere geändert.

◦ **NTP-Rolle**: Die NTP-Rolle (Network Time Protocol) des Grid-Knotens. Die Optionen sind **Automatic**, **Primary** und **Client**. Bei Auswahl von **automatisch** wird die primäre Rolle Administratorknoten, Speicherknoten mit ADC-Diensten, Gateway-Nodes und beliebigen Grid-Nodes mit nicht statischen IP-Adressen zugewiesen. Allen anderen Grid-Nodes wird die Client-Rolle zugewiesen.

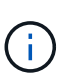

Vergewissern Sie sich, dass mindestens zwei Nodes an jedem Standort auf mindestens vier externe NTP-Quellen zugreifen können. Wenn nur ein Node an einem Standort die NTP-Quellen erreichen kann, treten Probleme mit dem Timing auf, wenn dieser Node ausfällt. Durch die Festlegung von zwei Nodes pro Standort als primäre NTP-Quellen ist zudem ein genaues Timing gewährleistet, wenn ein Standort vom Rest des Grid isoliert ist.

- **ADC-Dienst** (nur Speicherknoten): Wählen Sie **automatisch** aus, damit das System feststellen kann, ob der Knoten den Dienst Administrative Domain Controller (ADC) benötigt. Der ADC-Dienst verfolgt den Standort und die Verfügbarkeit von Grid-Services. Mindestens drei Storage-Nodes an jedem Standort müssen den ADC-Service enthalten. Der ADC-Dienst kann nicht einem Node hinzugefügt werden, nachdem er bereitgestellt wurde.
- 5. Ändern Sie im Grid Network die Einstellungen für die folgenden Eigenschaften, falls erforderlich:
	- **IPv4-Adresse (CIDR)**: Die CIDR-Netzwerkadresse für die Grid-Netzwerkschnittstelle (eth0 im Container). Zum Beispiel: 192.168.1.234/21
	- **Gateway**: Das Grid Network Gateway. Beispiel: 192.168.0.1

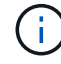

Das Gateway ist erforderlich, wenn es mehrere Grid-Subnetze gibt.

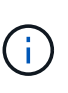

Wenn Sie DHCP für die Grid-Netzwerkkonfiguration ausgewählt haben und hier den Wert ändern, wird der neue Wert als statische Adresse auf dem Knoten konfiguriert. Sie müssen sicherstellen, dass sich die resultierende IP-Adresse nicht in einem DHCP-Adressenpool befindet.

6. Wenn Sie das Admin-Netzwerk für den Grid-Node konfigurieren möchten, fügen Sie die Einstellungen im Abschnitt Admin-Netzwerk bei Bedarf hinzu oder aktualisieren Sie sie.

Geben Sie die Zielnetze der Routen aus dieser Schnittstelle in das Textfeld **Subnetze (CIDR)** ein. Wenn mehrere Admin-Subnetze vorhanden sind, ist das Admin-Gateway erforderlich.

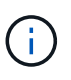

Wenn Sie DHCP für die Konfiguration des Admin-Netzwerks ausgewählt haben und hier den Wert ändern, wird der neue Wert als statische Adresse auf dem Knoten konfiguriert. Sie müssen sicherstellen, dass sich die resultierende IP-Adresse nicht in einem DHCP-Adressenpool befindet.

**Appliances:** für eine StorageGRID-Appliance, wenn das Admin-Netzwerk während der Erstinstallation mit dem StorageGRID Appliance Installer nicht konfiguriert wurde, kann es in diesem Dialogfeld "Grid Manager" nicht konfiguriert werden. Stattdessen müssen Sie folgende Schritte ausführen:

a. Starten Sie das Gerät neu: Wählen Sie im Appliance Installer die Option **Erweitert** > **Neustart**.

Ein Neustart kann mehrere Minuten dauern.

- b. Wählen Sie **Netzwerke konfigurieren** > **Link-Konfiguration** aus, und aktivieren Sie die entsprechenden Netzwerke.
- c. Wählen Sie **Netzwerke konfigurieren** > **IP-Konfiguration** und konfigurieren Sie die aktivierten Netzwerke.
- d. Kehren Sie zur Startseite zurück und klicken Sie auf **Installation starten**.
- e. In Grid Manager: Wenn der Knoten in der Tabelle genehmigte Knoten aufgeführt ist, setzen Sie den Knoten zurück.
- f. Entfernen Sie den Knoten aus der Tabelle Ausstehende Knoten.
- g. Warten Sie, bis der Knoten wieder in der Liste Ausstehende Knoten angezeigt wird.
- h. Vergewissern Sie sich, dass Sie die entsprechenden Netzwerke konfigurieren können. Sie sollten bereits mit den Informationen ausgefüllt werden, die Sie auf der Seite IP-Konfiguration angegeben haben.

Weitere Informationen finden Sie in der Installations- und Wartungsanleitung für Ihr Gerätemodell.

7. Wenn Sie das Client-Netzwerk für den Grid-Node konfigurieren möchten, fügen Sie die Einstellungen im Abschnitt Client-Netzwerk nach Bedarf hinzu oder aktualisieren Sie sie. Wenn das Client-Netzwerk konfiguriert ist, ist das Gateway erforderlich, und es wird nach der Installation zum Standard-Gateway für den Node.

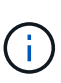

Wenn Sie DHCP für die Client-Netzwerkkonfiguration ausgewählt haben und hier den Wert ändern, wird der neue Wert als statische Adresse auf dem Knoten konfiguriert. Sie müssen sicherstellen, dass sich die resultierende IP-Adresse nicht in einem DHCP-Adressenpool befindet.

**Appliances:** für eine StorageGRID-Appliance, wenn das Clientnetzwerk während der Erstinstallation mit dem StorageGRID-Appliance-Installationsprogramm nicht konfiguriert wurde, kann es in diesem Dialogfeld "Grid Manager" nicht konfiguriert werden. Stattdessen müssen Sie folgende Schritte ausführen:

a. Starten Sie das Gerät neu: Wählen Sie im Appliance Installer die Option **Erweitert** > **Neustart**.

Ein Neustart kann mehrere Minuten dauern.

- b. Wählen Sie **Netzwerke konfigurieren** > **Link-Konfiguration** aus, und aktivieren Sie die entsprechenden Netzwerke.
- c. Wählen Sie **Netzwerke konfigurieren** > **IP-Konfiguration** und konfigurieren Sie die aktivierten Netzwerke.
- d. Kehren Sie zur Startseite zurück und klicken Sie auf **Installation starten**.
- e. In Grid Manager: Wenn der Knoten in der Tabelle genehmigte Knoten aufgeführt ist, setzen Sie den Knoten zurück.
- f. Entfernen Sie den Knoten aus der Tabelle Ausstehende Knoten.
- g. Warten Sie, bis der Knoten wieder in der Liste Ausstehende Knoten angezeigt wird.
- h. Vergewissern Sie sich, dass Sie die entsprechenden Netzwerke konfigurieren können. Sie sollten bereits mit den Informationen ausgefüllt werden, die Sie auf der Seite IP-Konfiguration angegeben haben.

Weitere Informationen finden Sie in der Installations- und Wartungsanleitung für Ihr Gerät.

8. Klicken Sie Auf **Speichern**.

Der Eintrag des Rasterknoten wird in die Liste der genehmigten Knoten verschoben.

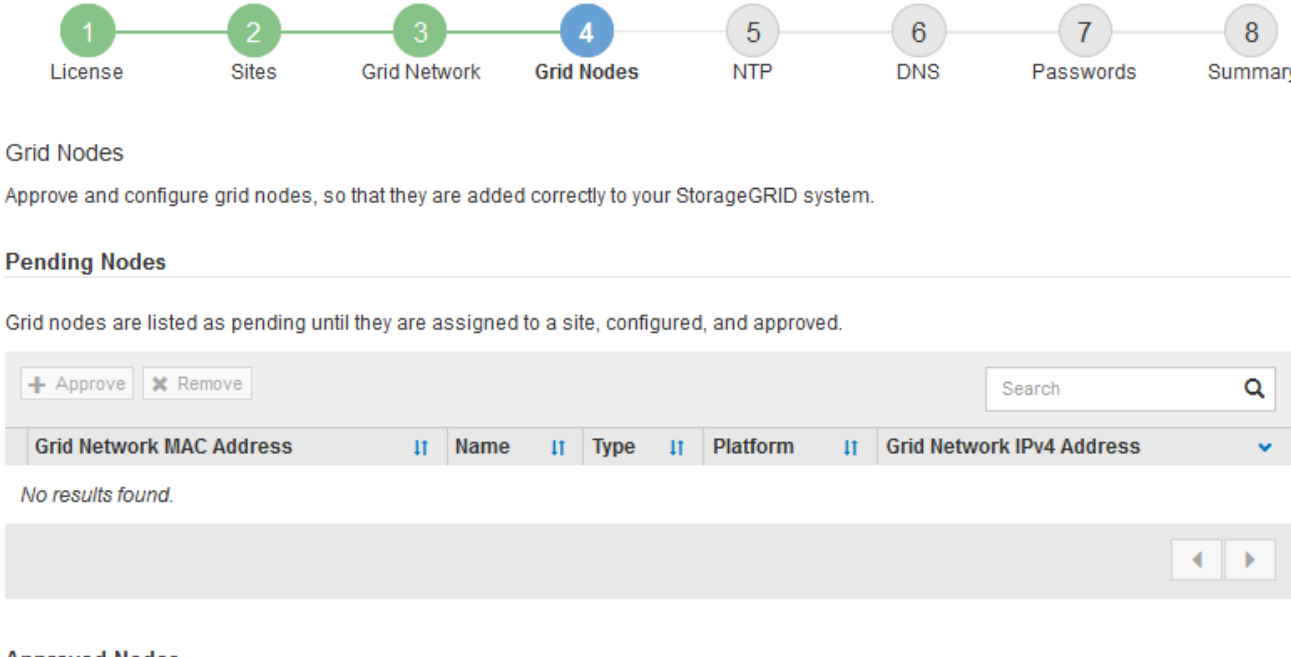

## **Approved Nodes**

Grid nodes that have been approved and have been configured for installation. An approved grid node's configuration can be edited if errors are identified.

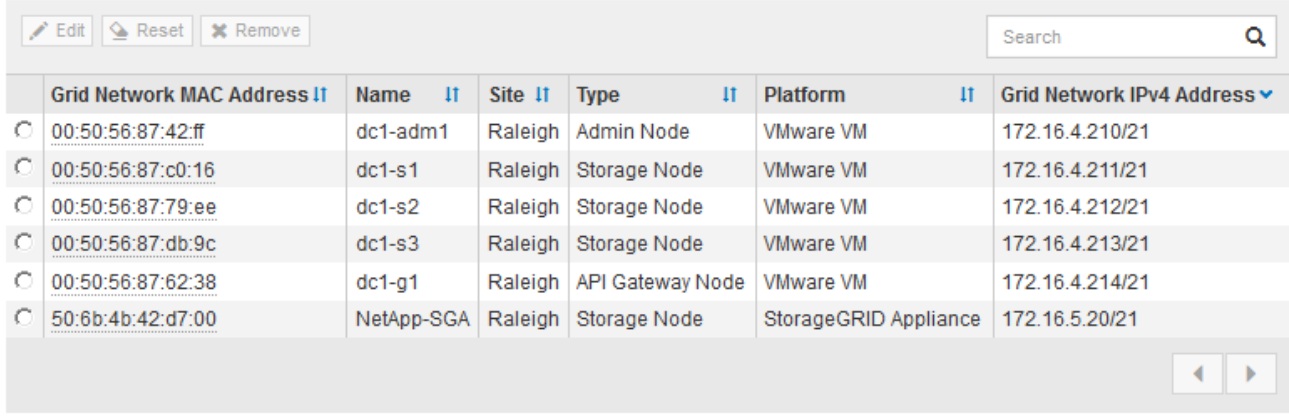

9. Wiederholen Sie diese Schritte für jeden ausstehenden Rasterknoten, den Sie genehmigen möchten.

Sie müssen alle Knoten genehmigen, die Sie im Raster benötigen. Sie können jedoch jederzeit zu dieser Seite zurückkehren, bevor Sie auf der Übersichtsseite auf **Installieren** klicken. Sie können die Eigenschaften eines genehmigten Grid-Knotens ändern, indem Sie das entsprechende Optionsfeld auswählen und auf **Bearbeiten** klicken.

10. Wenn Sie die Genehmigung von Gitterknoten abgeschlossen haben, klicken Sie auf **Weiter**.

## <span id="page-30-0"></span>**Angeben von Informationen zum Network Time Protocol-Server**

Sie müssen die NTP-Konfigurationsinformationen (Network Time Protocol) für das StorageGRID-System angeben, damit die auf separaten Servern ausgeführten Vorgänge synchronisiert bleiben können.

## **Über diese Aufgabe**

Sie müssen IPv4-Adressen für die NTP-Server angeben.

Sie müssen externe NTP-Server angeben. Die angegebenen NTP-Server müssen das NTP-Protokoll verwenden.

Sie müssen vier NTP-Serverreferenzen von Stratum 3 oder besser angeben, um Probleme mit Zeitdrift zu vermeiden.

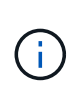

Wenn Sie die externe NTP-Quelle für eine StorageGRID-Installation auf Produktionsebene angeben, verwenden Sie den Windows Time-Dienst (W32Time) nicht auf einer Windows-Version als Windows Server 2016. Der Zeitdienst für ältere Windows Versionen ist nicht ausreichend genau und wird von Microsoft nicht für die Verwendung in Umgebungen mit hoher Genauigkeit, wie z. B. StorageGRID, unterstützt.

## ["Begrenzung des Supports, um Windows Time Service für hochpräzise Umgebungen zu konfigurieren"](https://support.microsoft.com/en-us/help/939322/support-boundary-to-configure-the-windows-time-service-for-high-accura)

Die externen NTP-Server werden von den Nodes verwendet, denen Sie zuvor primäre NTP-Rollen zugewiesen haben.

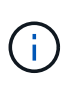

Vergewissern Sie sich, dass mindestens zwei Nodes an jedem Standort auf mindestens vier externe NTP-Quellen zugreifen können. Wenn nur ein Node an einem Standort die NTP-Quellen erreichen kann, treten Probleme mit dem Timing auf, wenn dieser Node ausfällt. Durch die Festlegung von zwei Nodes pro Standort als primäre NTP-Quellen ist zudem ein genaues Timing gewährleistet, wenn ein Standort vom Rest des Grid isoliert ist.

Führen Sie zusätzliche Überprüfungen für VMware durch, beispielsweise um sicherzustellen, dass der Hypervisor dieselbe NTP-Quelle wie die Virtual Machine verwendet, und deaktivieren Sie die Zeitsynchronisierung zwischen dem Hypervisor und den StorageGRID Virtual Machines über VMTools.

## **Schritte**

- 1. Geben Sie die IPv4-Adressen für mindestens vier NTP-Server in den Textfeldern **Server 1** bis **Server 4** an.
- 2. Wählen Sie bei Bedarf das Pluszeichen neben dem letzten Eintrag aus, um zusätzliche Servereinträge hinzuzufügen.

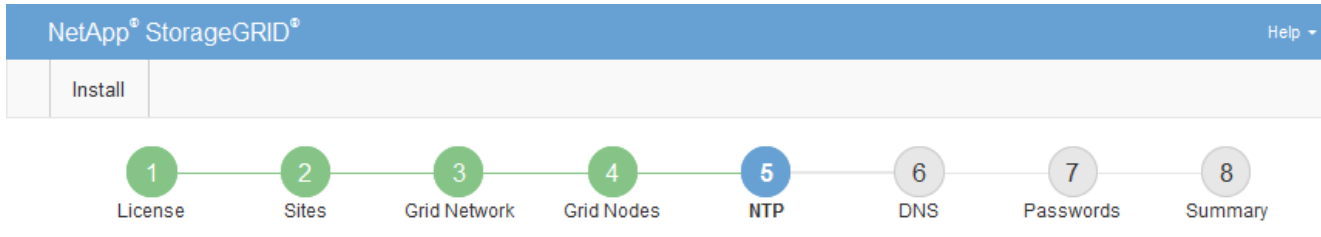

#### Network Time Protocol

Enter the IP addresses for at least four Network Time Protocol (NTP) servers, so that operations performed on separate servers are kept in sync.

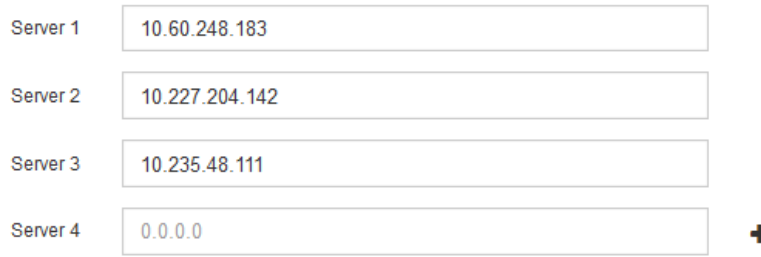

3. Wählen Sie **Weiter**.

## <span id="page-32-0"></span>**Angeben von Informationen zum DNS-Server**

Sie müssen DNS-Informationen (Domain Name System) für Ihr StorageGRID-System angeben, damit Sie auf externe Server zugreifen können, indem Sie Hostnamen anstelle von IP-Adressen verwenden.

## **Über diese Aufgabe**

Wenn Sie DNS-Serverinformationen angeben, können Sie vollständig qualifizierte Domänennamen (FQDN)- Hostnamen anstelle von IP-Adressen für E-Mail-Benachrichtigungen und AutoSupport verwenden. Es wird empfohlen, mindestens zwei DNS-Server anzugeben.

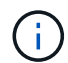

Geben Sie zwei bis sechs IPv4-Adressen für DNS-Server an. Wählen Sie DNS-Server aus, auf die jeder Standort lokal zugreifen kann, wenn das Netzwerk landet. Damit soll sichergestellt werden, dass ein islanded-Standort weiterhin Zugriff auf den DNS-Dienst hat. Nach der Konfiguration der DNS-Serverliste für das gesamte Grid können Sie die DNS-Serverliste für jeden Knoten weiter anpassen. Weitere Informationen finden Sie in den Informationen zum Ändern der DNS-Konfiguration in den Wiederherstellungsanleitungen und Wartungsanweisungen.

Wenn die DNS-Serverinformationen nicht angegeben oder falsch konfiguriert sind, wird ein DNST-Alarm für den SSM-Service jedes Grid-Knotens ausgelöst. Der Alarm wird gelöscht, wenn DNS richtig konfiguriert ist und die neuen Serverinformationen alle Grid-Knoten erreicht haben.

## **Schritte**

- 1. Geben Sie die IPv4-Adresse für mindestens einen DNS-Server im Textfeld **Server 1** an.
- 2. Wählen Sie bei Bedarf das Pluszeichen neben dem letzten Eintrag aus, um zusätzliche Servereinträge hinzuzufügen.

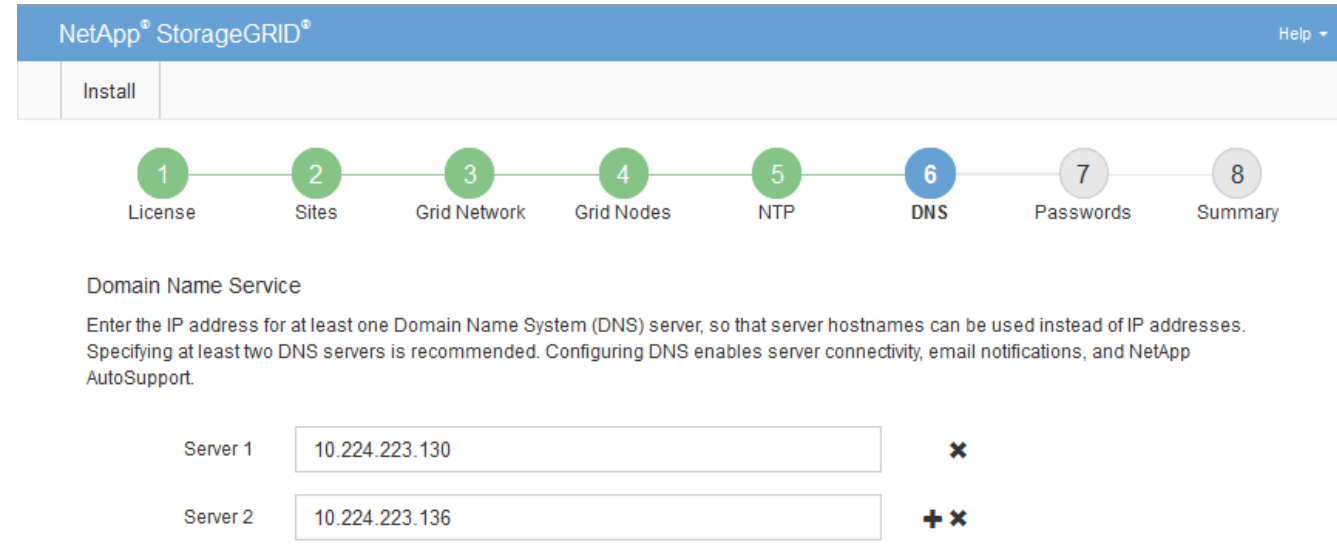

Als Best Practice empfehlen wir, mindestens zwei DNS-Server anzugeben. Sie können bis zu sechs DNS-Server angeben.

3. Wählen Sie **Weiter**.

#### **Verwandte Informationen**

#### ["Verwalten Sie erholen"](https://docs.netapp.com/de-de/storagegrid-115/maintain/index.html)

## <span id="page-33-0"></span>**Festlegen der Passwörter für das StorageGRID-System**

Im Rahmen der Installation des StorageGRID-Systems müssen Sie die Passwörter eingeben, um das System zu sichern und Wartungsarbeiten durchzuführen.

## **Über diese Aufgabe**

Geben Sie auf der Seite Passwörter installieren die Passphrase für die Bereitstellung und das Root-Benutzerpasswort für die Grid-Verwaltung an.

- Die Provisionierungs-Passphrase wird als Verschlüsselungsschlüssel verwendet und nicht vom StorageGRID System gespeichert.
- Sie müssen über die Provisionierungs-Passphrase für Installation, Erweiterung und Wartung verfügen, einschließlich Download des Recovery-Pakets. Daher ist es wichtig, dass Sie die Provisionierungs-Passphrase an einem sicheren Ort speichern.
- Sie können die Provisionierungs-Passphrase im Grid Manager ändern, wenn Sie die aktuelle haben.
- Das Root-Benutzerpasswort der Grid-Verwaltung kann mit dem Grid Manager geändert werden.
- Zufällig generierte Befehlszeilen-Konsole und SSH-Passwörter werden im gespeichert Passwords.txt Datei im Wiederherstellungspaket.

#### **Schritte**

1. Geben Sie unter **Provisioning-Passphrase** das Provisioning-Passphrase ein, das für Änderungen an der Grid-Topologie Ihres StorageGRID-Systems erforderlich ist.

Speichern Sie die Provisionierungs-Passphrase an einem sicheren Ort.

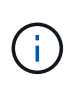

Wenn Sie nach Abschluss der Installation die Provisionierungs-Passphrase später ändern möchten, können Sie das Grid Manager verwenden. Wählen Sie **Konfiguration** > **Zugangskontrolle** > **Grid-Passwörter**.

- 2. Geben Sie unter **Provisioning-Passphrase bestätigen** die Provisionierungs-Passphrase erneut ein, um sie zu bestätigen.
- 3. Geben Sie unter **Grid Management Root User Password** das Passwort ein, mit dem Sie auf den Grid Manager als "root"-Benutzer zugreifen können.

Speichern Sie das Passwort an einem sicheren Ort.

4. Geben Sie unter **Root-Benutzerpasswort bestätigen** das Grid Manager-Kennwort erneut ein, um es zu bestätigen.

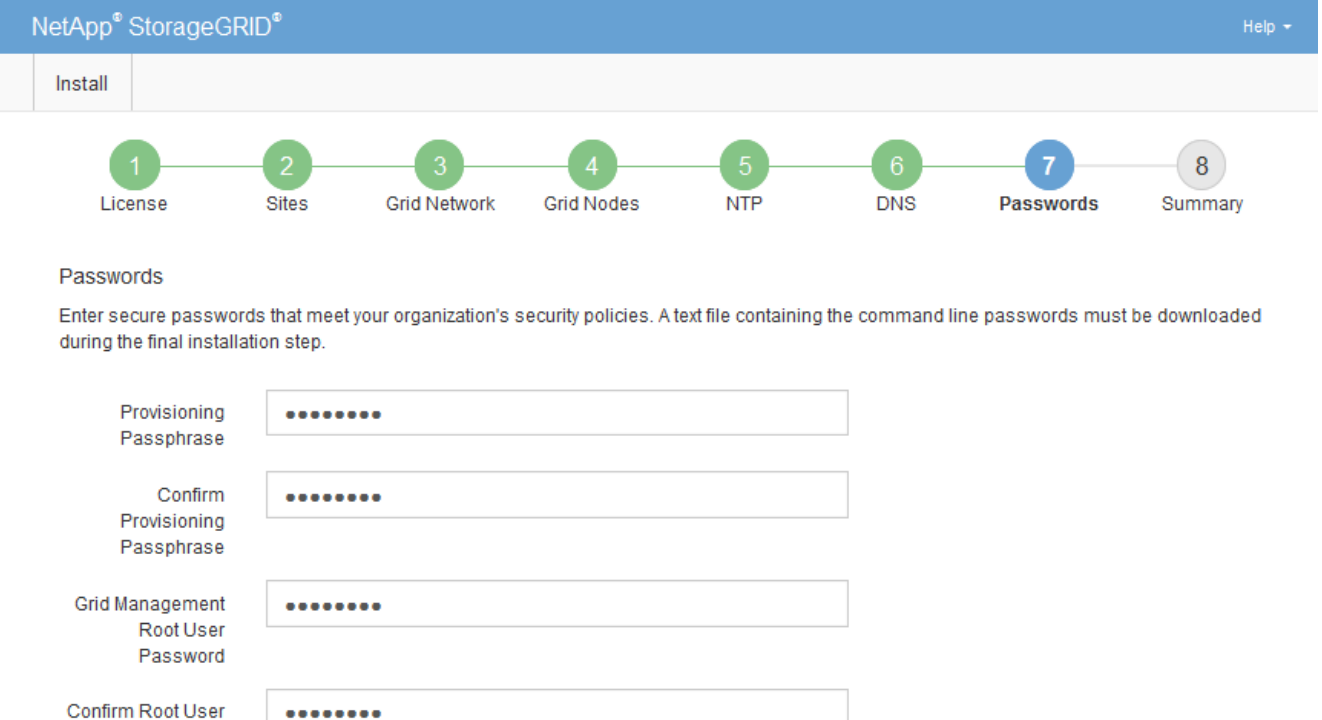

□ Create random command line passwords.

5. Wenn Sie ein Raster für Proof of Concept- oder Demo-Zwecke installieren, deaktivieren Sie optional das Kontrollkästchen **Create Random command line passwords**.

Bei Produktionsimplementierungen sollten zufällige Passwörter immer aus Sicherheitsgründen verwendet werden. Deaktivieren Sie **Erstellen von zufälligen Befehlszeilenpasswörtern** nur für Demo-Raster, wenn Sie Standardkennwörter für den Zugriff auf Grid-Knoten aus der Befehlszeile mit dem "root"- oder "admin"-Konto verwenden möchten.

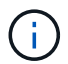

Password

Sie werden aufgefordert, die Recovery Package-Datei herunterzuladen (sgws-recoverypackage-id-revision.zip`Nach dem Klick auf **Installieren** auf der Übersichtsseite. Sie müssen diese Datei herunterladen, um die Installation abzuschließen. Im werden die für den Zugriff auf das System erforderlichen Passwörter gespeichert `Passwords.txt Datei, in der Recovery Package-Datei enthalten.

6. Klicken Sie Auf **Weiter**.

## <span id="page-35-0"></span>**Überprüfung Ihrer Konfiguration und Abschluss der Installation**

Sie müssen die von Ihnen eingegebenen Konfigurationsinformationen sorgfältig prüfen, um sicherzustellen, dass die Installation erfolgreich abgeschlossen wurde.

## **Schritte**

1. Öffnen Sie die Seite **Übersicht**.

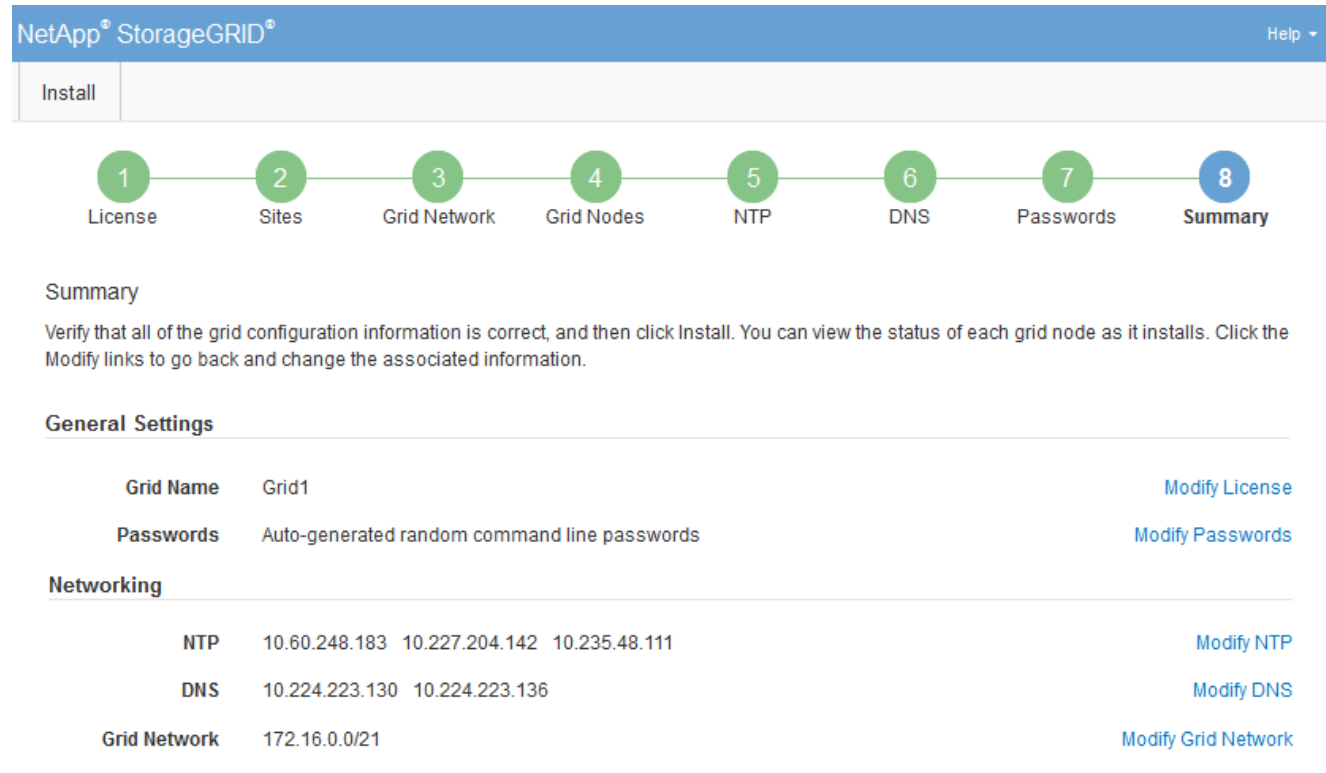

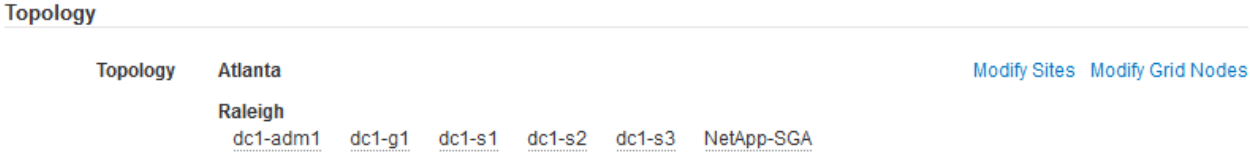

- 2. Vergewissern Sie sich, dass alle Informationen zur Grid-Konfiguration korrekt sind. Verwenden Sie die Links zum Ändern auf der Seite Zusammenfassung, um zurück zu gehen und Fehler zu beheben.
- 3. Klicken Sie Auf **Installieren**.

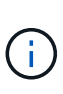

Wenn ein Knoten für die Verwendung des Client-Netzwerks konfiguriert ist, wechselt das Standard-Gateway für diesen Knoten vom Grid-Netzwerk zum Client-Netzwerk, wenn Sie auf **Installieren** klicken. Wenn die Verbindung unterbrochen wird, müssen Sie sicherstellen, dass Sie über ein zugängliches Subnetz auf den primären Admin-Node zugreifen. Siehe ["Netzwerkrichtlinien"](https://docs.netapp.com/de-de/storagegrid-115/network/index.html) Entsprechende Details.

## 4. Klicken Sie Auf **Download Wiederherstellungspaket**.

Wenn die Installation bis zum Punkt weiterläuft, an dem die Grid-Topologie definiert ist, werden Sie aufgefordert, die Recovery Package-Datei herunterzuladen (.zip), und bestätigen, dass Sie erfolgreich auf den Inhalt dieser Datei zugreifen können. Sie müssen die Recovery Package-Datei herunterladen, damit Sie das StorageGRID-System wiederherstellen können, wenn ein oder mehrere Grid-Knoten ausfallen. Die Installation wird im Hintergrund fortgesetzt, Sie können die Installation jedoch erst abschließen und auf das StorageGRID-System zugreifen, wenn Sie diese Datei herunterladen und überprüfen.

5. Stellen Sie sicher, dass Sie den Inhalt des extrahieren können .zip Speichern Sie die Datei an zwei sicheren und separaten Speicherorten.

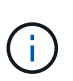

Die Recovery Package-Datei muss gesichert sein, weil sie Verschlüsselungsschlüssel und Passwörter enthält, die zum Abrufen von Daten vom StorageGRID-System verwendet werden können.

6. Aktivieren Sie das Kontrollkästchen **Ich habe das Recovery Package File** erfolgreich heruntergeladen und verifiziert und klicken Sie auf **Next**.

Download Recovery Package

Before proceeding, you must download the Recovery Package file. This file is necessary to recover the StorageGRID system if a failure occurs.

When the download completes, open the .zip file and confirm it includes a "gpt-backup" directory and a second .zip file. Then, extract this inner .zip file and confirm you can open the passwords.txt file.

After you have verified the contents, copy the Recovery Package file to two safe, secure, and separate locations. The Recovery Package file must be secured because it contains encryption keys and passwords that can be used to obtain data from the StorageGRID system.

The Recovery Package is required for recovery procedures and must be stored in a secure location.

Download Recovery Package

□ I have successfully downloaded and verified the Recovery Package file.

Wenn die Installation noch läuft, wird die Statusseite angezeigt. Auf dieser Seite wird der Installationsfortschritt für jeden Grid-Knoten angezeigt.

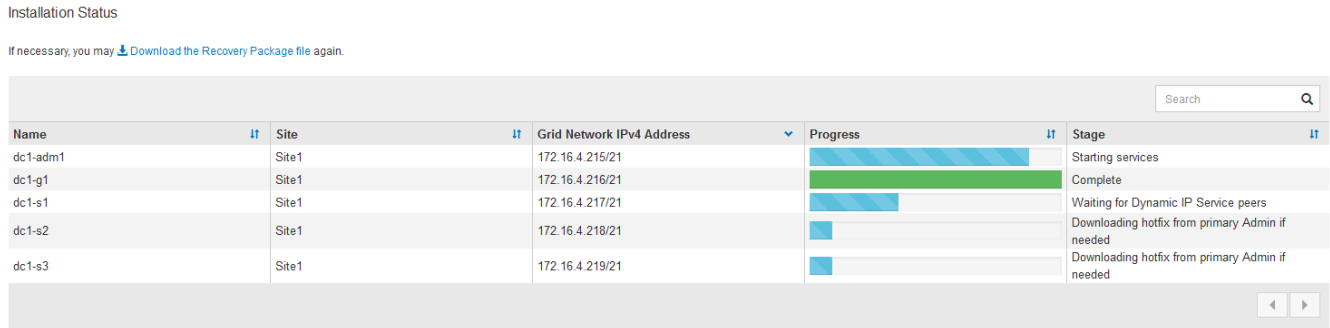

Wenn die komplette Phase für alle Grid-Knoten erreicht ist, wird die Anmeldeseite für den Grid Manager angezeigt.

7. Melden Sie sich mit dem Benutzer "root" und dem bei der Installation angegebenen Passwort beim Grid Manager an.

## <span id="page-37-1"></span>**Richtlinien nach der Installation**

Befolgen Sie nach Abschluss der Implementierung und Konfiguration des Grid-Node die folgenden Richtlinien für DHCP-Adressen und Änderungen der Netzwerkkonfiguration.

• Wenn DHCP zum Zuweisen von IP-Adressen verwendet wurde, konfigurieren Sie für jede IP-Adresse in den verwendeten Netzwerken eine DHCP-Reservierung.

Sie können DHCP nur während der Bereitstellungsphase einrichten. Sie können DHCP während der Konfiguration nicht einrichten.

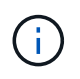

Nodes werden neu gebootet, wenn sich ihre IP-Adressen ändern. Dies kann zu Ausfällen führen, wenn sich eine DHCP-Adresse gleichzeitig auf mehrere Nodes auswirkt.

- Sie müssen die Verfahren zum Ändern der IP-Adresse verwenden, wenn Sie IP-Adressen, Subnetzmaske und Standard-Gateways für einen Grid-Node ändern möchten. Informationen zum Konfigurieren von IP-Adressen finden Sie in den Wiederherstellungsanleitungen und Wartungsanweisungen.
- Wenn Sie Änderungen an der Netzwerkkonfiguration vornehmen, einschließlich Routing- und Gateway-Änderungen, geht die Client-Verbindung zum primären Admin-Node und anderen Grid-Nodes unter Umständen verloren. Abhängig von den vorgenommenen Netzwerkänderungen müssen Sie diese Verbindungen möglicherweise neu herstellen.

## <span id="page-37-0"></span>**Automatisierung der Installation**

Die Implementierung von VMware Virtual Grid-Nodes, die Konfiguration von Grid-Nodes und die Konfiguration von StorageGRID Appliances können automatisiert werden.

- ["Automatisierung der Grid Node-Implementierung in VMware vSphere"](#page-37-2)
- ["Automatisierung der Konfiguration von StorageGRID"](#page-49-0)

## <span id="page-37-2"></span>**Automatisierung der Grid Node-Implementierung in VMware vSphere**

Die Implementierung von StorageGRID Grid-Nodes in VMware vSphere lässt sich automatisieren.

## **Was Sie benötigen**

- Sie haben Zugriff auf ein Linux/Unix System mit Bash 3.2 oder höher.
- Sie haben VMware OVF Tool 4.1 installiert und richtig konfiguriert.
- Sie kennen den Benutzernamen und das Kennwort, die für den Zugriff auf VMware vSphere mit dem OVF-Tool erforderlich sind.
- Sie kennen die VI-URL der virtuellen Infrastruktur für den Speicherort in vSphere, wo Sie die StorageGRID Virtual Machines bereitstellen möchten. Bei dieser URL handelt es sich in der Regel um eine vApp oder einen Ressourcen-Pool. Beispiel: vi://vcenter.example.com/vi/sgws

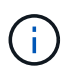

Sie können VMware verwenden ovftool Dienstprogramm, um diesen Wert zu ermitteln (siehe ovftool Dokumentation für Details).

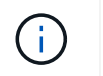

Wenn Sie eine vApp bereitstellen, werden die virtuellen Maschinen nicht automatisch beim ersten Mal gestartet, und Sie müssen sie manuell einschalten.

- Sie haben alle für die Konfigurationsdatei erforderlichen Informationen gesammelt. Siehe ["Sammeln von](#page-12-1) [Informationen über die Bereitstellungsumgebung"](#page-12-1) Zur Information.
- Sie haben Zugriff auf die folgenden Dateien aus dem VMware Installationsarchiv für StorageGRID:

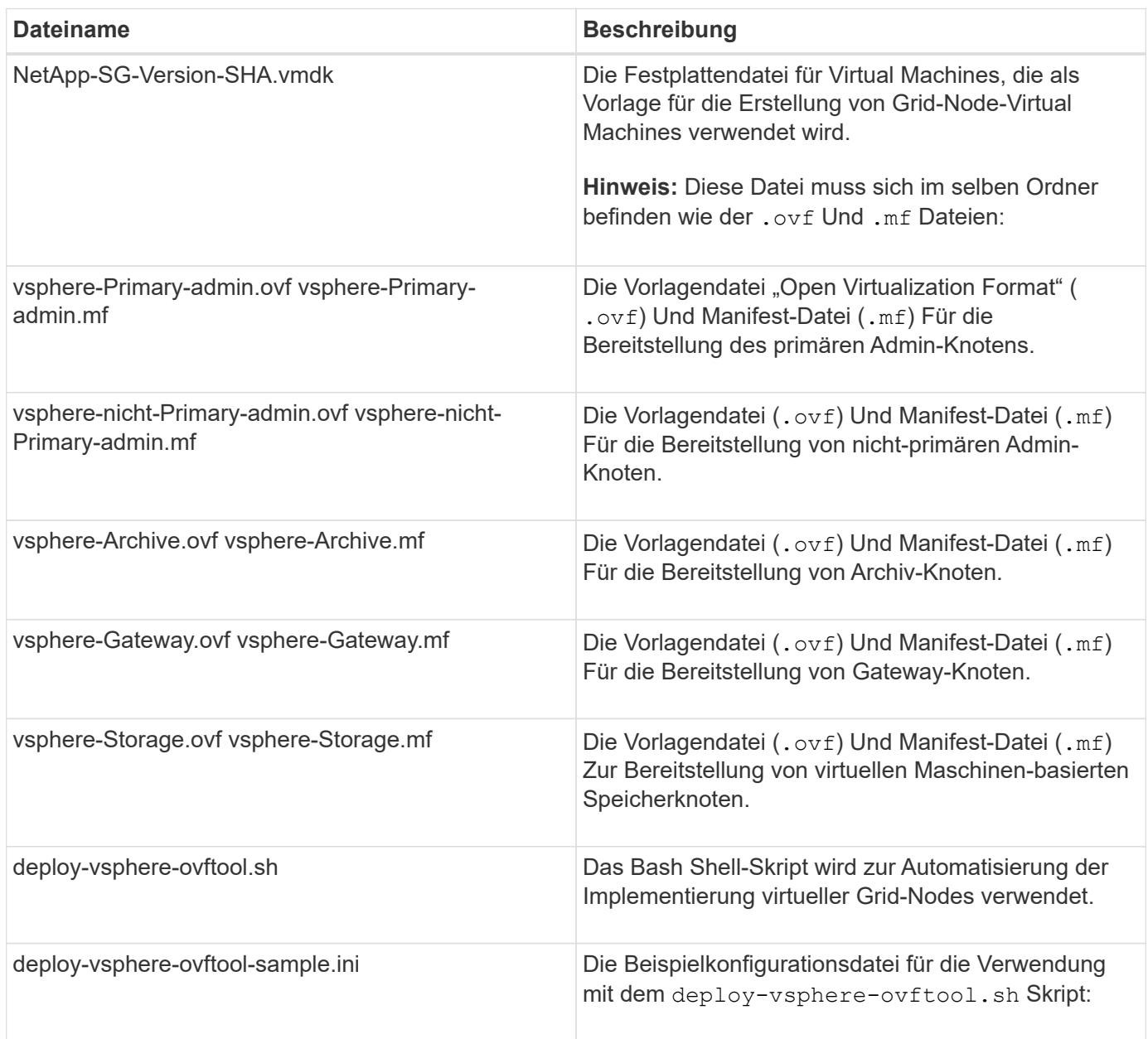

## **Definieren der Konfigurationsdatei für Ihre Bereitstellung**

Sie geben die Informationen an, die zum Implementieren der virtuellen Grid-Nodes für StorageGRID in einer Konfigurationsdatei erforderlich sind, die von verwendet wird deploy-vsphere-ovftool.sh Bash-Skript. Sie können eine Beispielkonfigurationsdatei ändern, damit Sie die Datei nicht von Grund auf neu erstellen müssen.

## **Schritte**

- 1. Erstellen Sie eine Kopie der Beispielkonfigurationsdatei (deploy-vsphere-ovftool.sample.ini). Speichern Sie die neue Datei unter deploy-vsphere-ovftool.ini Im gleichen Verzeichnis wie deploy-vsphere-ovftool.sh.
- 2. Offen deploy-vsphere-ovftool.ini.
- 3. Geben Sie alle für die Implementierung der virtuellen VMware Grid-Nodes erforderlichen Informationen ein.

Siehe ["Konfigurationsdateieinstellungen"](#page-39-0) Zur Information.

4. Wenn Sie alle erforderlichen Informationen eingegeben und verifiziert haben, speichern und schließen Sie die Datei.

## <span id="page-39-0"></span>**Konfigurationsdateieinstellungen**

Der deploy-vsphere-ovftool.ini Die Konfigurationsdatei enthält die Einstellungen, die für die Implementierung der virtuellen Grid-Nodes erforderlich sind.

In der Konfigurationsdatei werden zunächst die globalen Parameter aufgelistet und anschließend die knotenspezifischen Parameter in Abschnitten aufgelistet, die durch den Knotennamen definiert sind. Wenn die Datei verwendet wird:

- *Globale Parameter* werden auf alle Grid-Knoten angewendet.
- *Node-spezifische Parameter* globale Parameter überschreiben.

## **Globale Parameter**

Globale Parameter werden auf alle Rasterknoten angewendet, es sei denn, sie werden durch Einstellungen in einzelnen Abschnitten außer Kraft gesetzt. Platzieren Sie die Parameter, die für mehrere Knoten gelten, im globalen Parameterabschnitt und überschreiben Sie diese Einstellungen, wie in den Abschnitten für einzelne Knoten erforderlich.

• **OVFTOOL\_ARGUMENTS**: Sie können OVFTOOL\_ARGUMENTS als globale Einstellungen angeben oder Argumente einzeln auf bestimmte Knoten anwenden. Beispiel:

```
OVFTOOL_ARGUMENTS = --powerOn --noSSLVerify --diskMode=thin
--datastore='<em>datastore_name</em>'
```
Sie können das verwenden --powerOffTarget Und --overwrite Optionen zum Herunterfahren und Ersetzen vorhandener Virtual Machines.

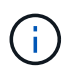

Sie sollten Knoten auf verschiedenen Datastores bereitstellen und OVFTOOL\_ARGUMENTE für jeden Knoten angeben, anstatt global.

• **QUELLE**: Der Pfad zur StorageGRID Virtual Machine Vorlage (.vmdk) Datei und die .ovf Und .mf Dateien für einzelne Grid-Nodes: Dies ist standardmäßig das aktuelle Verzeichnis.

SOURCE = /downloads/StorageGRID-Webscale-<em>version</em>/vsphere

• **ZIEL**: Die virtuelle Infrastruktur (vi) von VMware vSphere für den Speicherort, an dem StorageGRID bereitgestellt wird. Beispiel:

 $TARGE = vi: //vcenter. example.com/vm/sqws$ 

• **GRID\_NETWORK\_CONFIG**: Die Methode, mit der IP-Adressen erworben werden, ENTWEDER STATISCH oder DHCP. Die Standardeinstellung IST STATISCH. Wenn alle oder die meisten Knoten dieselbe Methode zum Erwerb von IP-Adressen verwenden, können Sie diese Methode hier angeben. Sie können die globale Einstellung dann überschreiben, indem Sie unterschiedliche Einstellungen für einen oder mehrere einzelne Knoten festlegen. Beispiel:

GRID\_NETWORK\_CONFIG = DHCP

• **GRID\_NETWORK\_TARGET**: Der Name eines vorhandenen VMware-Netzwerks, das für das Grid-Netzwerk verwendet werden soll. Wenn alle oder die meisten Nodes denselben Netzwerknamen verwenden, können Sie ihn hier angeben. Sie können die globale Einstellung dann überschreiben, indem Sie unterschiedliche Einstellungen für einen oder mehrere einzelne Knoten festlegen. Beispiel:

GRID NETWORK TARGET = SG-Admin-Network

• **GRID\_NETWORK\_MASKE**: Die Netzwerkmaske für das Grid-Netzwerk. Wenn alle oder die meisten Nodes dieselbe Netzwerkmaske verwenden, können Sie sie hier angeben. Sie können die globale Einstellung dann überschreiben, indem Sie unterschiedliche Einstellungen für einen oder mehrere einzelne Knoten festlegen. Beispiel:

GRID NETWORK MASK = 255.255.255.0

• **GRID\_NETWORK\_GATEWAY**: Das Netzwerk-Gateway für das Grid-Netzwerk. Wenn alle oder die meisten Nodes dasselbe Netzwerk-Gateway verwenden, können Sie ihn hier angeben. Sie können die globale Einstellung dann überschreiben, indem Sie unterschiedliche Einstellungen für einen oder mehrere einzelne Knoten festlegen. Beispiel:

GRID NETWORK GATEWAY =  $10.1.0.1$ 

• **GRID\_NETWORK\_MTU**: OPTIONAL. Die maximale Übertragungseinheit (MTU) im Grid-Netzwerk. Wenn angegeben, muss der Wert zwischen 1280 und 9216 liegen. Beispiel:

GRID NETWORK MTU = 8192

Wenn weggelassen wird, wird 1400 verwendet.

Wenn Sie Jumbo Frames verwenden möchten, setzen Sie die MTU auf einen für Jumbo Frames geeigneten Wert, z. B. 9000. Behalten Sie andernfalls den Standardwert bei.

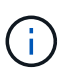

Der MTU-Wert des Netzwerks muss mit dem Wert übereinstimmen, der auf dem Switch-Port konfiguriert ist, mit dem der Node verbunden ist. Andernfalls können Probleme mit der Netzwerkleistung oder Paketverluste auftreten.

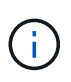

Für die beste Netzwerkleistung sollten alle Knoten auf ihren Grid Network Interfaces mit ähnlichen MTU-Werten konfiguriert werden. Die Warnung **Grid Network MTU mismatch** wird ausgelöst, wenn sich die MTU-Einstellungen für das Grid Network auf einzelnen Knoten erheblich unterscheiden. Die MTU-Werte müssen nicht für alle Netzwerktypen identisch sein.

• **ADMIN\_NETWORK\_CONFIG**: Die Methode zum Abrufen von IP-Adressen, entweder DEAKTIVIERT, STATISCH oder DHCP. Die Standardeinstellung IST DEAKTIVIERT. Wenn alle oder die meisten Knoten dieselbe Methode zum Erwerb von IP-Adressen verwenden, können Sie diese Methode hier angeben. Sie können die globale Einstellung dann überschreiben, indem Sie unterschiedliche Einstellungen für einen oder mehrere einzelne Knoten festlegen. Beispiel:

ADMIN\_NETWORK\_CONFIG = STATIC

• **ADMIN\_NETWORK\_TARGET**: Der Name eines vorhandenen VMware-Netzwerks, das für das Admin-Netzwerk verwendet werden soll. Diese Einstellung ist erforderlich, es sei denn, das Admin-Netzwerk ist deaktiviert. Wenn alle oder die meisten Nodes denselben Netzwerknamen verwenden, können Sie ihn hier angeben. Sie können die globale Einstellung dann überschreiben, indem Sie unterschiedliche Einstellungen für einen oder mehrere einzelne Knoten festlegen. Beispiel:

ADMIN\_NETWORK\_TARGET = SG-Admin-Network

• **ADMIN\_NETWORK\_MASKE**: Die Netzwerkmaske für das Admin-Netzwerk. Diese Einstellung ist erforderlich, wenn Sie statische IP-Adressen verwenden. Wenn alle oder die meisten Nodes dieselbe Netzwerkmaske verwenden, können Sie sie hier angeben. Sie können die globale Einstellung dann überschreiben, indem Sie unterschiedliche Einstellungen für einen oder mehrere einzelne Knoten festlegen. Beispiel:

ADMIN\_NETWORK\_MASK = 255.255.255.0

• **ADMIN\_NETWORK\_GATEWAY**: Das Netzwerk-Gateway für das Admin-Netzwerk. Diese Einstellung ist erforderlich, wenn Sie statische IP-Adressen verwenden und externe Subnetze in DER EINSTELLUNG ADMIN\_NETWORK\_ESL angeben. (Das heißt, es ist nicht erforderlich, wenn ADMIN\_NETWORK\_ESL leer ist.) Wenn alle oder die meisten Nodes dasselbe Netzwerk-Gateway verwenden, können Sie ihn hier angeben. Sie können die globale Einstellung dann überschreiben, indem Sie unterschiedliche Einstellungen für einen oder mehrere einzelne Knoten festlegen. Beispiel:

```
ADMIN_NETWORK_GATEWAY = 10.3.0.1
```
• **ADMIN\_NETWORK\_ESL**: Die externe Subnetz-Liste (Routen) für das Admin-Netzwerk, angegeben als kommagetrennte Liste der CIDR-Routenziele. Wenn alle oder die meisten Knoten dieselbe externe Subnetz Liste verwenden, können Sie sie hier angeben. Sie können die globale Einstellung dann

überschreiben, indem Sie unterschiedliche Einstellungen für einen oder mehrere einzelne Knoten festlegen. Beispiel:

ADMIN\_NETWORK\_ESL = 172.16.0.0/21,172.17.0.0/21

• **ADMIN\_NETWORK\_MTU**: OPTIONAL. Die maximale Übertragungseinheit (MTU) im Admin-Netzwerk. Geben Sie nicht an, ob ADMIN\_NETWORK\_CONFIG = DHCP ist. Wenn angegeben, muss der Wert zwischen 1280 und 9216 liegen. Wenn weggelassen wird, wird 1400 verwendet. Wenn Sie Jumbo Frames verwenden möchten, setzen Sie die MTU auf einen für Jumbo Frames geeigneten Wert, z. B. 9000. Behalten Sie andernfalls den Standardwert bei. Wenn alle oder die meisten Knoten dieselbe MTU für das Admin-Netzwerk verwenden, können Sie diese hier angeben. Sie können die globale Einstellung dann überschreiben, indem Sie unterschiedliche Einstellungen für einen oder mehrere einzelne Knoten festlegen. Beispiel:

ADMIN\_NETWORK\_MTU = 8192

• **CLIENT\_NETWORK\_CONFIG**: Die Methode zum Abrufen von IP-Adressen, entweder DEAKTIVIERT, STATISCH oder DHCP. Die Standardeinstellung IST DEAKTIVIERT. Wenn alle oder die meisten Knoten dieselbe Methode zum Erwerb von IP-Adressen verwenden, können Sie diese Methode hier angeben. Sie können die globale Einstellung dann überschreiben, indem Sie unterschiedliche Einstellungen für einen oder mehrere einzelne Knoten festlegen. Beispiel:

CLIENT\_NETWORK\_CONFIG = STATIC

• **CLIENT\_NETWORK\_TARGET**: Der Name eines vorhandenen VMware-Netzwerks, das für das Client-Netzwerk verwendet werden soll. Diese Einstellung ist erforderlich, es sei denn, das Client-Netzwerk ist deaktiviert. Wenn alle oder die meisten Nodes denselben Netzwerknamen verwenden, können Sie ihn hier angeben. Sie können die globale Einstellung dann überschreiben, indem Sie unterschiedliche Einstellungen für einen oder mehrere einzelne Knoten festlegen. Beispiel:

CLIENT\_NETWORK\_TARGET = SG-Client-Network

• **CLIENT\_NETWORK\_MASKE: Die Netzwerkmaske für das Client-Netzwerk. Diese Einstellung ist** erforderlich, wenn Sie statische IP-Adressen verwenden. Wenn alle oder die meisten Nodes dieselbe Netzwerkmaske verwenden, können Sie sie hier angeben. Sie können die globale Einstellung dann überschreiben, indem Sie unterschiedliche Einstellungen für einen oder mehrere einzelne Knoten festlegen. Beispiel:

CLIENT NETWORK MASK =  $255.255.255.0$ 

• **CLIENT\_NETWORK\_GATEWAY**: Das Netzwerk-Gateway für das Client-Netzwerk. Diese Einstellung ist erforderlich, wenn Sie statische IP-Adressen verwenden. Wenn alle oder die meisten Nodes dasselbe Netzwerk-Gateway verwenden, können Sie ihn hier angeben. Sie können die globale Einstellung dann überschreiben, indem Sie unterschiedliche Einstellungen für einen oder mehrere einzelne Knoten festlegen. Beispiel:

CLIENT NETWORK GATEWAY = 10.4.0.1

• **CLIENT\_NETWORK\_MTU**: OPTIONAL. Die maximale Übertragungseinheit (MTU) im Client-Netzwerk. Geben Sie nicht an, ob CLIENT\_NETWORK\_CONFIG = DHCP ist. Wenn angegeben, muss der Wert zwischen 1280 und 9216 liegen. Wenn weggelassen wird, wird 1400 verwendet. Wenn Sie Jumbo Frames verwenden möchten, setzen Sie die MTU auf einen für Jumbo Frames geeigneten Wert, z. B. 9000. Behalten Sie andernfalls den Standardwert bei. Wenn alle oder die meisten Knoten dieselbe MTU für das Client-Netzwerk verwenden, können Sie diese hier angeben. Sie können die globale Einstellung dann überschreiben, indem Sie unterschiedliche Einstellungen für einen oder mehrere einzelne Knoten festlegen. Beispiel:

CLIENT\_NETWORK\_MTU = 8192

• **PORT\_REMAP**: Ordnet jeden Port, der von einem Knoten für interne Netzknoten-Kommunikation oder externe Kommunikation verwendet wird, neu zu. Ports müssen neu zugeordnet werden, wenn Netzwerkrichtlinien in Unternehmen eine oder mehrere von StorageGRID verwendete Ports einschränken. Eine Liste der von StorageGRID verwendeten Ports finden Sie unter interne Grid-Node-Kommunikation und externe Kommunikation in ["Netzwerkrichtlinien"](https://docs.netapp.com/de-de/storagegrid-115/network/index.html).

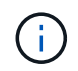

Ordnen Sie die Ports, die Sie für die Konfiguration von Load Balancer-Endpunkten verwenden möchten, nicht neu zu.

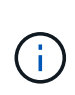

Wenn nur PORT\_REMAP festgelegt ist, wird die Zuordnung, die Sie angeben, sowohl für eingehende als auch für ausgehende Kommunikation verwendet. Wenn AUCH PORT\_REMAP\_INBOUND angegeben wird, gilt PORT\_REMAP nur für ausgehende Kommunikation.

Das verwendete Format ist: *network type*/*protocol/\_default port used by grid node*/*new port*, Wobei der Netzwerktyp Grid, admin oder Client ist, und das Protokoll tcp oder udp ist.

Beispiel:

```
PORT REMAP = client/tcp/18082/443
```
Wenn diese Beispieleinstellung allein verwendet wird, ordnet sie symmetrisch ein- und ausgehende Kommunikation für den Grid-Knoten von Port 18082 bis Port 443 zu. Wenn dieses Beispiel zusammen mit PORT\_REMAP\_INBOUND verwendet wird, ordnet die ausgehende Kommunikation von Port 18082 zu Port 443 zu.

• **PORT\_REMAP\_INBOUND**: Ordnet eingehende Kommunikation für den angegebenen Port neu zu. Wenn Sie PORT\_REMAP\_INBOUND angeben, jedoch keinen Wert für PORT\_REMAP angeben, wird die ausgehende Kommunikation für den Port nicht geändert.

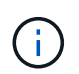

Ordnen Sie die Ports, die Sie für die Konfiguration von Load Balancer-Endpunkten verwenden möchten, nicht neu zu.

Das verwendete Format ist: *network type*/*protocol/\_default port used by grid node*/*new port*, Wobei der Netzwerktyp Grid, admin oder Client ist, und das Protokoll tcp oder udp ist.

Beispiel:

```
PORT REMAP INBOUND = client/tcp/443/18082
```
Dieses Beispiel nimmt den an Port 443 gesendeten Datenverkehr auf, um eine interne Firewall zu übergeben und ihn an Port 18082 zu leiten, wo der Grid-Node auf S3-Anforderungen hört.

## **Node-spezifische Parameter**

Jeder Node befindet sich in einem eigenen Abschnitt der Konfigurationsdatei. Jeder Node muss die folgenden Einstellungen vornehmen:

- Der Abschnittskopf definiert den Knotennamen, der im Grid Manager angezeigt wird. Sie können diesen Wert außer Kraft setzen, indem Sie den optionalen NODE\_NAME Parameter für den Node angeben.
- **NODE\_TYPE**: VM\_Admin\_Node, VM\_Storage\_Node, VM\_Archive\_Node oder VM\_API\_Gateway\_Node
- **GRID\_NETWORK\_IP**: Die IP-Adresse für den Knoten im Grid-Netzwerk.
- **ADMIN\_NETWORK\_IP**: Die IP-Adresse für den Knoten im Admin-Netzwerk. Erforderlich nur, wenn der Knoten mit dem Admin-Netzwerk verbunden ist und ADMIN\_NETWORK\_CONFIG auf STATISCH gesetzt ist.
- **CLIENT\_NETWORK\_IP**: Die IP-Adresse für den Knoten im Client-Netzwerk. Erforderlich nur, wenn der Knoten mit dem Client-Netzwerk verbunden ist und CLIENT\_NETWORK\_CONFIG für diesen Knoten auf STATISCH gesetzt ist.
- **ADMIN\_IP**: Die IP-Adresse für den primären Admin-Knoten im Grid-Netzwerk. Verwenden Sie den Wert, den Sie als GRID\_NETWORK\_IP für den primären Admin-Node angeben. Wenn Sie diesen Parameter nicht angeben, versucht der Node, die primäre Admin-Node-IP mit mDNS zu ermitteln. Weitere Informationen finden Sie unter ["Ermitteln der primären Admin-Node durch Grid-Nodes"](#page-14-0).

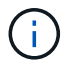

Der ADMIN\_IP-Parameter wird für den primären Admin-Node ignoriert.

• Parameter, die nicht global festgelegt wurden. Wenn beispielsweise ein Node mit dem Admin-Netzwerk verbunden ist und Sie ADMIN\_NETWORK nicht global angeben, müssen Sie diese für den Node angeben.

## **Primärer Admin-Node**

Für den primären Admin-Node sind folgende zusätzliche Einstellungen erforderlich:

- **NODE\_TYPE**: VM\_Admin\_Node
- **ADMIN\_ROLE**: Primär

Dieser Beispieleintrag gilt für einen primären Admin-Knoten, der sich auf allen drei Netzwerken befindet:

```
[DC1-ADM1]
   ADMIN_ROLE = Primary
   NODE_TYPE = VM_Admin_Node
 GRID NETWORK IP = 10.1.0.2ADMIN NETWORK IP = 10.3.0.2CLIENT NETWORK IP = 10.4.0.2
```
Die folgende zusätzliche Einstellung ist optional für den primären Admin-Knoten:

• **DISK**: Admin Nodes werden standardmäßig zwei zusätzliche 200 GB-Festplatten für Audit und Datenbanknutzung zugewiesen. Diese Einstellungen können Sie mit dem FESTPLATTENPARAMETER erhöhen. Beispiel:

DISK = INSTANCES=2, CAPACITY=300

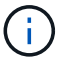

Bei Admin-Nodes müssen INSTANZEN immer gleich 2 sein.

## **Storage-Node**

Für Speicherknoten ist die folgende zusätzliche Einstellung erforderlich:

• **NODE\_TYPE**: VM\_Storage\_Node

Dieser Beispieleintrag gilt für einen Speicherknoten, der sich in Grid- und Admin-Netzwerken befindet, aber nicht im Client-Netzwerk. Dieser Knoten verwendet die EINSTELLUNG ADMIN\_IP, um die IP-Adresse des primären Admin-Knotens im Grid-Netzwerk anzugeben.

```
[DC1-S1]
   NODE_TYPE = VM_Storage_Node
 GRID NETWORK IP = 10.1.0.3  ADMIN_NETWORK_IP = 10.3.0.3
   ADMIN_IP = 10.1.0.2
```
Der zweite Beispieleintrag gilt für einen Speicherknoten in einem Client-Netzwerk, in dem in der unternehmensweiten Netzwerkrichtlinie des Kunden angegeben ist, dass eine S3-Client-Anwendung nur über Port 80 oder 443 auf den Storage-Node zugreifen darf. Die Beispielkonfigurationsdatei verwendet PORT\_REMAP, um den Storage Node zum Senden und Empfangen von S3-Meldungen an Port 443 zu aktivieren.

```
[DC2-S1]
   NODE_TYPE = VM_Storage_Node
 GRID NETWORK IP = 10.1.1.3CLIENT NETWORK IP = 10.4.1.3
 PORT REMAP = client/tcp/18082/443
   ADMIN_IP = 10.1.0.2
```
Das letzte Beispiel erstellt eine symmetrische Neuzuordnung für ssh-Verkehr von Port 22 zu Port 3022, legt aber explizit die Werte für den ein- und ausgehenden Datenverkehr fest.

```
[DC1-S3]
   NODE_TYPE = VM_Storage_Node
 GRID NETWORK IP = 10.1.1.3PORT REMAP = grid/top/22/3022PORT_REMAP_INBOUND = grid/tcp/3022/22
   ADMIN_IP = 10.1.0.2
```
Die folgende zusätzliche Einstellung ist optional für Speicherknoten:

• **DISK**: Standardmäßig werden den Speicherknoten drei 4 TB-Festplatten für die RangeDB-Nutzung zugewiesen. Sie können diese Einstellungen mit dem FESTPLATTENPARAMETER erhöhen. Beispiel:

```
DISK = INSTANCES=16, CAPACITY=4096
```
#### **Archiv-Node**

Für Archiv-Knoten ist die folgende zusätzliche Einstellung erforderlich:

• **NODE\_TYPE**: VM\_Archive\_Node

Dieser Beispieleintrag gilt für einen Archiv-Node, der sich auf Grid- und Admin-Netzwerken befindet, jedoch nicht im Client-Netzwerk.

```
[DC1-ARC1]
   NODE_TYPE = VM_Archive_Node
 GRID NETWORK IP = 10.1.0.4ADMIN NETWORK IP = 10.3.0.4
   ADMIN_IP = 10.1.0.2
```
## **Gateway-Node**

Für Gateway-Knoten ist die folgende zusätzliche Einstellung erforderlich:

• **NODE\_TYPE**: VM\_API\_GATEWAY

Dieser Beispieleintrag gilt für einen Beispiel-Gateway-Node auf allen drei Netzwerken. In diesem Beispiel wurden im globalen Abschnitt der Konfigurationsdatei keine Client-Netzwerkparameter angegeben, so dass sie für den Knoten angegeben werden müssen:

```
[DC1-G1]
   NODE_TYPE = VM_API_Gateway
 GRID NETWORK IP = 10.1.0.5ADMIN NETWORK IP = 10.3.0.5  CLIENT_NETWORK_CONFIG = STATIC
   CLIENT_NETWORK_TARGET = SG-Client-Network
 CLIENT NETWORK MASK = 255.255.255.0CLIENT_NETWORK_GATEWAY = 10.4.0.1
 CLIENT NETWORK IP = 10.4.0.5
   ADMIN_IP = 10.1.0.2
```
#### **Nicht primärer Admin-Node**

Die folgenden zusätzlichen Einstellungen sind für nicht-primäre Admin-Nodes erforderlich:

- **NODE\_TYPE**: VM\_Admin\_Node
- **ADMIN\_ROLE**: Nicht-Primary

Dieser Beispieleintrag gilt für einen nicht-primären Admin-Node, der sich nicht im Client-Netzwerk befindet:

```
[DC2-ADM1]
 ADMIN ROLE = Non-Primary
   NODE_TYPE = VM_Admin_Node
   GRID_NETWORK_TARGET = SG-Grid-Network
 GRID NETWORK IP = 10.1.0.6ADMIN NETWORK IP = 10.3.0.6  ADMIN_IP = 10.1.0.2
```
Die folgende zusätzliche Einstellung ist optional für nicht-primäre Admin-Knoten:

• **DISK**: Admin Nodes werden standardmäßig zwei zusätzliche 200 GB-Festplatten für Audit und Datenbanknutzung zugewiesen. Diese Einstellungen können Sie mit dem FESTPLATTENPARAMETER erhöhen. Beispiel:

DISK = INSTANCES=2, CAPACITY=300

Ť.

Bei Admin-Nodes müssen INSTANZEN immer gleich 2 sein.

## **Verwandte Informationen**

["Ermitteln der primären Admin-Node durch Grid-Nodes"](#page-14-0)

## ["Netzwerkrichtlinien"](https://docs.netapp.com/de-de/storagegrid-115/network/index.html)

## **Das Bash-Skript wird ausgeführt**

Sie können das verwenden deploy-vsphere-ovftool.sh Bash-Skript und die deploy-vsphere-ovftool.ini-Konfigurationsdatei, die Sie geändert haben, um die Implementierung von StorageGRID-Grid-Nodes in VMware vSphere zu automatisieren.

## **Was Sie benötigen**

• Sie haben eine deploy-vsphere-ovftool.ini-Konfigurationsdatei für Ihre Umgebung erstellt.

Sie können die mit dem Bash-Skript verfügbare Hilfe verwenden, indem Sie die Hilfebefehle eingeben (-h/ --help). Beispiel:

```
./deploy-vsphere-ovftool.sh -h
```
Oder

```
./deploy-vsphere-ovftool.sh --help
```
#### **Schritte**

- 1. Melden Sie sich am Linux-Rechner an, den Sie verwenden, um das Bash-Skript auszuführen.
- 2. Wechseln Sie in das Verzeichnis, in dem Sie das Installationsarchiv extrahiert haben.

Beispiel:

cd StorageGRID-Webscale-version/vsphere

3. Um alle Grid-Nodes bereitzustellen, führen Sie das Bash-Skript mit den entsprechenden Optionen für Ihre Umgebung aus.

Beispiel:

```
./deploy-vsphere-ovftool.sh --username=user --password=pwd ./deploy-
vsphere-ovftool.ini
```
4. Wenn ein Grid-Knoten aufgrund eines Fehlers nicht bereitgestellt werden konnte, beheben Sie den Fehler und führen Sie das Bash-Skript nur für diesen Knoten erneut aus.

Beispiel:

```
./deploy-vsphere-ovftool.sh --username=user --password=pwd --single
-node="DC1-S3" ./deploy-vsphere-ovftool.ini
```
Die Bereitstellung ist abgeschlossen, wenn der Status für jeden Knoten "bestanden" lautet.

```
Deployment Summary
+-----------------------------+----------+----------------------+
| node | attempts | status | \vert+-----------------------------+----------+----------------------+
| DC1-ADM1 | 1 | Passed
| DC1-G1 | 1 | Passed |
| DC1-S1 | 1 | Passed |
| DC1-S2 | 1 | Passed |
| DC1-S3 | 1 | Passed |
+-----------------------------+----------+----------------------+
```
## <span id="page-49-0"></span>**Automatisierung der Konfiguration von StorageGRID**

Nach der Implementierung der Grid-Nodes können Sie die Konfiguration des StorageGRID Systems automatisieren.

#### **Was Sie benötigen**

• Sie kennen den Speicherort der folgenden Dateien aus dem Installationsarchiv.

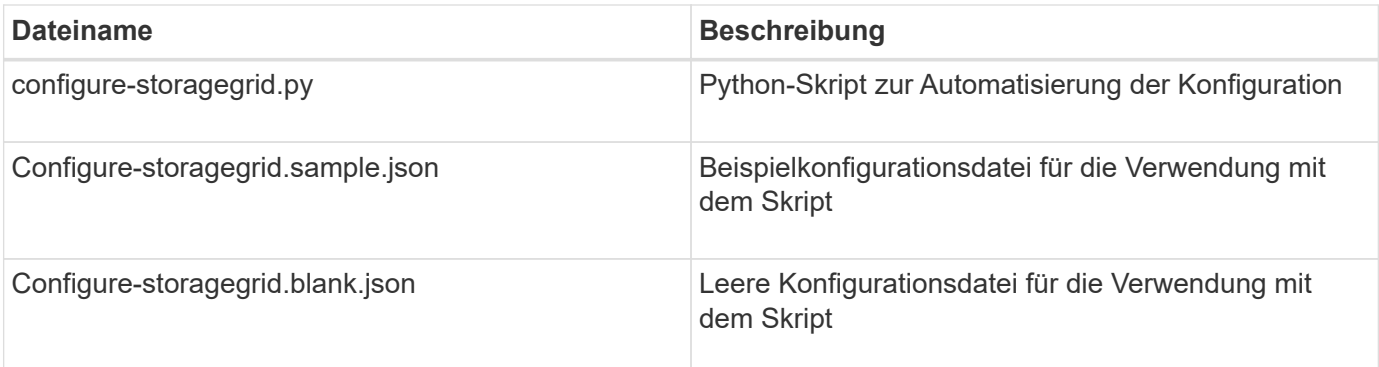

• Sie haben ein erstellt configure-storagegrid.json Konfigurationsdatei Um diese Datei zu erstellen, können Sie die Beispielkonfigurationsdatei ändern (configure-storagegrid.sample.json) Oder die leere Konfigurationsdatei (configure-storagegrid.blank.json).

Sie können das verwenden configure-storagegrid.py Python-Skript und das configurestoragegrid.json Konfigurationsdatei zur automatischen Konfiguration des StorageGRID Systems

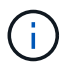

Sie können das System auch mit dem Grid Manager oder der Installations-API konfigurieren.

## **Schritte**

- 1. Melden Sie sich an der Linux-Maschine an, die Sie verwenden, um das Python-Skript auszuführen.
- 2. Wechseln Sie in das Verzeichnis, in dem Sie das Installationsarchiv extrahiert haben.

Beispiel:

cd StorageGRID-Webscale-version/platform

Wo platform Ist debs, Rpms oder vsphere.

3. Führen Sie das Python-Skript aus und verwenden Sie die von Ihnen erstellte Konfigurationsdatei.

Beispiel:

./configure-storagegrid.py ./configure-storagegrid.json --start-install

## **Ergebnis**

Während des Konfigurationsprozesses wird eine ZIP-Datei für das Wiederherstellungspaket erstellt und in das Verzeichnis heruntergeladen, in dem Sie den Installations- und Konfigurationsprozess ausführen. Sie müssen die Recovery-Paket-Datei sichern, damit Sie das StorageGRID-System wiederherstellen können, wenn ein oder mehrere Grid-Knoten ausfallen. Zum Beispiel kopieren Sie den Text auf einen sicheren, gesicherten Netzwerkstandort und an einen sicheren Cloud-Storage-Standort.

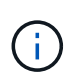

Die Recovery Package-Datei muss gesichert sein, weil sie Verschlüsselungsschlüssel und Passwörter enthält, die zum Abrufen von Daten vom StorageGRID-System verwendet werden können.

Wenn Sie angegeben haben, dass zufällige Passwörter generiert werden sollen, müssen Sie die Datei Passwords.txt extrahieren und nach den Kennwörtern suchen, die für den Zugriff auf Ihr StorageGRID-System erforderlich sind.

```
######################################################################
##### The StorageGRID "recovery package" has been downloaded as: #####
##### ./sgws-recovery-package-994078-rev1.zip #####
##### Safeguard this file as it will be needed in case of a #####
##### StorageGRID node recovery. #####
######################################################################
```
Das StorageGRID System wird installiert und konfiguriert, wenn eine Bestätigungsmeldung angezeigt wird.

StorageGRID has been configured and installed.

#### **Verwandte Informationen**

["Navigieren zum Grid Manager"](#page-21-1)

["Überblick über DIE REST API zur Installation"](#page-51-0)

## <span id="page-51-0"></span>**Überblick über DIE REST API zur Installation**

StorageGRID stellt die StorageGRID Installations-API für die Durchführung von Installationsaufgaben bereit.

Die API verwendet die Swagger Open Source API-Plattform, um die API-Dokumentation bereitzustellen. Swagger ermöglicht Entwicklern und nicht-Entwicklern die Interaktion mit der API in einer Benutzeroberfläche, die zeigt, wie die API auf Parameter und Optionen reagiert. Diese Dokumentation setzt voraus, dass Sie mit Standard-Webtechnologien und dem JSON-Datenformat (JavaScript Object Notation) vertraut sind.

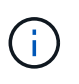

Alle API-Operationen, die Sie mit der API Docs Webseite durchführen, sind Live-Operationen. Achten Sie darauf, dass Konfigurationsdaten oder andere Daten nicht versehentlich erstellt, aktualisiert oder gelöscht werden.

Jeder REST-API-Befehl umfasst die URL der API, eine HTTP-Aktion, alle erforderlichen oder optionalen URL-Parameter sowie eine erwartete API-Antwort.

## **StorageGRID Installations-API**

Die StorageGRID-Installations-API ist nur verfügbar, wenn Sie Ihr StorageGRID-System zu Beginn konfigurieren, und wenn Sie eine primäre Admin-Knoten-Wiederherstellung durchführen müssen. Der Zugriff auf die Installations-API erfolgt über HTTPS vom Grid Manager.

Um die API-Dokumentation aufzurufen, gehen Sie zur Installations-Webseite auf dem primären Admin-Knoten und wählen Sie in der Menüleiste **Hilfe** > **API-Dokumentation** aus.

Die StorageGRID Installations-API umfasst die folgenden Abschnitte:

- **Config** Operationen bezogen auf die Produktversion und Versionen der API. Sie können die Produktversion und die Hauptversionen der von dieser Version unterstützten API auflisten.
- **Grid** Konfigurationsvorgänge auf Grid-Ebene. Grid-Einstellungen erhalten und aktualisiert werden, einschließlich Grid-Details, Grid-Netzwerknetzen, Grid-Passwörter und NTP- und DNS-Server-IP-Adressen.
- **Nodes** Konfigurationsvorgänge auf Node-Ebene. Sie können eine Liste der Grid-Nodes abrufen, einen Grid-Node löschen, einen Grid-Node konfigurieren, einen Grid-Node anzeigen und die Konfiguration eines Grid-Node zurücksetzen.
- **Bereitstellung** Provisioning Operationen. Sie können den Bereitstellungsvorgang starten und den Status des Bereitstellungsvorgangs anzeigen.
- **Wiederherstellung** primäre Admin-Knoten-Recovery-Operationen. Sie können Informationen zurücksetzen, das Wiederherstellungspaket hochladen, die Wiederherstellung starten und den Status des Wiederherstellungsvorgangs anzeigen.
- **Recovery-Paket** Operationen, um das Recovery-Paket herunterzuladen.
- **Standorte** Konfigurationsvorgänge auf Standortebene. Sie können eine Site erstellen, anzeigen, löschen und ändern.

## <span id="page-52-0"></span>**Weitere Schritte**

Nach Abschluss einer Installation müssen Sie eine Reihe von Integrations- und Konfigurationsschritten durchführen. Einige Schritte sind erforderlich, andere sind optional.

## **Erforderliche Aufgaben**

• Konfigurieren Sie VMware vSphere Hypervisor für automatischen Neustart.

Sie müssen den Hypervisor so konfigurieren, dass die virtuellen Maschinen beim Neustart des Servers neu gestartet werden. Ohne automatischen Neustart werden die virtuellen Maschinen und Grid-Knoten nach einem Neustart des Servers heruntergefahren. Weitere Informationen finden Sie in der Dokumentation zum VMware vSphere Hypervisor.

- Erstellen Sie für jedes Client-Protokoll (Swift oder S3) ein Mandantenkonto, das zur Speicherung von Objekten auf Ihrem StorageGRID System verwendet wird.
- Steuern Sie den Systemzugriff, indem Sie Gruppen und Benutzerkonten konfigurieren. Optional können Sie eine föderierte Identitätsquelle (z. B. Active Directory oder OpenLDAP) konfigurieren, sodass Sie Verwaltungsgruppen und Benutzer importieren können. Oder Sie können lokale Gruppen und Benutzer erstellen.
- Integrieren und testen Sie die S3- oder Swift-API-Client-Applikationen zum Hochladen von Objekten auf Ihr StorageGRID System.
- Wenn Sie bereit sind, konfigurieren Sie die Regeln für Information Lifecycle Management (ILM) und die ILM-Richtlinie, die Sie zum Schutz von Objektdaten verwenden möchten.

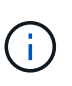

Bei der Installation von StorageGRID ist die ILM-Standardrichtlinie, Richtlinie für 2-Basis-Kopien, aktiv. Diese Richtlinie beinhaltet die ILM-Regel (2 Kopien erstellen) für den Bestand und gilt, wenn keine andere Richtlinie aktiviert wurde.

• Wenn in Ihrer Installation Appliance Storage Nodes enthalten sind, führen Sie die folgenden Aufgaben

mithilfe der SANtricity Software durch:

- Stellen Sie Verbindungen zu jeder StorageGRID Appliance her.
- Eingang der AutoSupport-Daten überprüfen.
- Wenn Ihr StorageGRID-System beliebige Archiv-Knoten enthält, konfigurieren Sie die Verbindung des Archiv-Knotens zum externen Archiv-Speichersystem des Ziels.

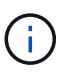

Wenn ein Archiv-Knoten Tivoli Storage Manager als externes Archiv-Speichersystem verwendet, müssen Sie auch Tivoli Storage Manager konfigurieren.

- StorageGRID Richtlinien zur Systemhärtung prüfen und befolgen, um Sicherheitsrisiken zu beseitigen
- Konfigurieren von E-Mail-Benachrichtigungen für Systemalarme.

## **Optionale Aufgaben**

- Wenn Sie Benachrichtigungen vom (alten) Alarmsystem empfangen möchten, konfigurieren Sie Mailinglisten und E-Mail-Benachrichtigungen für Alarme.
- Aktualisieren Sie die IP-Adressen der Grid-Knoten, wenn sie sich seit der Planung der Bereitstellung geändert haben und das Recovery-Paket generiert haben. Weitere Informationen zum Ändern von IP-Adressen finden Sie in den Wiederherstellungsanleitungen und Wartungsanweisungen.
- Konfiguration der Storage-Verschlüsselung, falls erforderlich
- Konfigurieren Sie bei Bedarf die Storage-Komprimierung, um die Größe der gespeicherten Objekte zu verringern.
- Konfigurieren des Zugriffs auf Audit-Clients Sie können den Zugriff auf das System für Audit-Zwecke über eine NFS- oder CIFS-Dateifreigabe konfigurieren. Lesen Sie die Anweisungen zum Verwalten von StorageGRID.

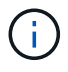

Der Audit-Export über CIFS/Samba wurde veraltet und wird in einer zukünftigen StorageGRID-Version entfernt.

## <span id="page-53-0"></span>**Fehlerbehebung bei Installationsproblemen**

Falls bei der Installation des StorageGRID-Systems Probleme auftreten, können Sie auf die Installationsprotokolldateien zugreifen.

Im Folgenden finden Sie die wichtigsten Installationsprotokolldateien, die beim technischen Support eventuell zu Problemen führen müssen.

- /var/local/log/install.log (Auf allen Grid-Nodes gefunden)
- /var/local/log/gdu-server.log (Auf dem primären Admin-Node gefunden)

Informationen zum Zugriff auf die Protokolldateien finden Sie in den Anweisungen zum Überwachen und Beheben von StorageGRID. Informationen zur Fehlerbehebung bei Problemen mit der Installation finden Sie in den Installations- und Wartungsanweisungen für Ihre Geräte. Wenn Sie weitere Hilfe benötigen, wenden Sie sich an den technischen Support.

## **Verwandte Informationen**

["Monitor Fehlerbehebung"](https://docs.netapp.com/de-de/storagegrid-115/monitor/index.html)

["SG100 SG1000 Services-Appliances"](https://docs.netapp.com/de-de/storagegrid-115/sg100-1000/index.html) ["SG6000 Storage-Appliances"](https://docs.netapp.com/de-de/storagegrid-115/sg6000/index.html) ["SG5700 Storage-Appliances"](https://docs.netapp.com/de-de/storagegrid-115/sg5700/index.html) ["SG5600 Storage Appliances"](https://docs.netapp.com/de-de/storagegrid-115/sg5600/index.html) ["NetApp Support"](https://mysupport.netapp.com/site/global/dashboard)

## **Die Ressourcenreservierung für virtuelle Maschinen erfordert eine Anpassung**

OVF-Dateien enthalten eine Ressourcenreservierung, die sicherstellen soll, dass jeder Grid-Knoten über ausreichend RAM und CPU verfügt, um effizient zu arbeiten. Wenn Sie virtuelle Maschinen durch die Bereitstellung dieser OVF-Dateien auf VMware erstellen und die vordefinierte Anzahl von Ressourcen nicht verfügbar ist, werden die virtuellen Maschinen nicht gestartet.

## **Über diese Aufgabe**

Wenn Sie sicher sind, dass der VM-Host über ausreichende Ressourcen für jeden Grid-Node verfügt, passen Sie die Ressourcen, die für die einzelnen Virtual Machines zugewiesen sind, manuell an und starten Sie dann die Virtual Machines.

## **Schritte**

- 1. Wählen Sie in der VMware vSphere Hypervisor-Clientstruktur die virtuelle Maschine aus, die nicht gestartet wird.
- 2. Klicken Sie mit der rechten Maustaste‐auf die virtuelle Maschine, und wählen Sie **Einstellungen bearbeiten**.
- 3. Wählen Sie im Fenster Eigenschaften von virtuellen Maschinen die Registerkarte **Ressourcen** aus.
- 4. Passen Sie die Ressourcen an, die der virtuellen Maschine zugewiesen sind:
	- a. Wählen Sie **CPU** aus, und passen Sie mit dem Schieberegler Reservierung die für diese virtuelle Maschine reservierten MHz an.
	- b. Wählen Sie **Speicher**, und passen Sie mit dem Schieberegler Reservierung die für diese virtuelle Maschine reservierten MB an.
- 5. Klicken Sie auf **OK**.
- 6. Wiederholen Sie diesen Vorgang für andere virtuelle Maschinen, die auf demselben VM-Host gehostet werden.

## **Copyright-Informationen**

Copyright © 2024 NetApp. Alle Rechte vorbehalten. Gedruckt in den USA. Dieses urheberrechtlich geschützte Dokument darf ohne die vorherige schriftliche Genehmigung des Urheberrechtsinhabers in keiner Form und durch keine Mittel – weder grafische noch elektronische oder mechanische, einschließlich Fotokopieren, Aufnehmen oder Speichern in einem elektronischen Abrufsystem – auch nicht in Teilen, vervielfältigt werden.

Software, die von urheberrechtlich geschütztem NetApp Material abgeleitet wird, unterliegt der folgenden Lizenz und dem folgenden Haftungsausschluss:

DIE VORLIEGENDE SOFTWARE WIRD IN DER VORLIEGENDEN FORM VON NETAPP ZUR VERFÜGUNG GESTELLT, D. H. OHNE JEGLICHE EXPLIZITE ODER IMPLIZITE GEWÄHRLEISTUNG, EINSCHLIESSLICH, JEDOCH NICHT BESCHRÄNKT AUF DIE STILLSCHWEIGENDE GEWÄHRLEISTUNG DER MARKTGÄNGIGKEIT UND EIGNUNG FÜR EINEN BESTIMMTEN ZWECK, DIE HIERMIT AUSGESCHLOSSEN WERDEN. NETAPP ÜBERNIMMT KEINERLEI HAFTUNG FÜR DIREKTE, INDIREKTE, ZUFÄLLIGE, BESONDERE, BEISPIELHAFTE SCHÄDEN ODER FOLGESCHÄDEN (EINSCHLIESSLICH, JEDOCH NICHT BESCHRÄNKT AUF DIE BESCHAFFUNG VON ERSATZWAREN ODER -DIENSTLEISTUNGEN, NUTZUNGS-, DATEN- ODER GEWINNVERLUSTE ODER UNTERBRECHUNG DES GESCHÄFTSBETRIEBS), UNABHÄNGIG DAVON, WIE SIE VERURSACHT WURDEN UND AUF WELCHER HAFTUNGSTHEORIE SIE BERUHEN, OB AUS VERTRAGLICH FESTGELEGTER HAFTUNG, VERSCHULDENSUNABHÄNGIGER HAFTUNG ODER DELIKTSHAFTUNG (EINSCHLIESSLICH FAHRLÄSSIGKEIT ODER AUF ANDEREM WEGE), DIE IN IRGENDEINER WEISE AUS DER NUTZUNG DIESER SOFTWARE RESULTIEREN, SELBST WENN AUF DIE MÖGLICHKEIT DERARTIGER SCHÄDEN HINGEWIESEN WURDE.

NetApp behält sich das Recht vor, die hierin beschriebenen Produkte jederzeit und ohne Vorankündigung zu ändern. NetApp übernimmt keine Verantwortung oder Haftung, die sich aus der Verwendung der hier beschriebenen Produkte ergibt, es sei denn, NetApp hat dem ausdrücklich in schriftlicher Form zugestimmt. Die Verwendung oder der Erwerb dieses Produkts stellt keine Lizenzierung im Rahmen eines Patentrechts, Markenrechts oder eines anderen Rechts an geistigem Eigentum von NetApp dar.

Das in diesem Dokument beschriebene Produkt kann durch ein oder mehrere US-amerikanische Patente, ausländische Patente oder anhängige Patentanmeldungen geschützt sein.

ERLÄUTERUNG ZU "RESTRICTED RIGHTS": Nutzung, Vervielfältigung oder Offenlegung durch die US-Regierung unterliegt den Einschränkungen gemäß Unterabschnitt (b)(3) der Klausel "Rights in Technical Data – Noncommercial Items" in DFARS 252.227-7013 (Februar 2014) und FAR 52.227-19 (Dezember 2007).

Die hierin enthaltenen Daten beziehen sich auf ein kommerzielles Produkt und/oder einen kommerziellen Service (wie in FAR 2.101 definiert) und sind Eigentum von NetApp, Inc. Alle technischen Daten und die Computersoftware von NetApp, die unter diesem Vertrag bereitgestellt werden, sind gewerblicher Natur und wurden ausschließlich unter Verwendung privater Mittel entwickelt. Die US-Regierung besitzt eine nicht ausschließliche, nicht übertragbare, nicht unterlizenzierbare, weltweite, limitierte unwiderrufliche Lizenz zur Nutzung der Daten nur in Verbindung mit und zur Unterstützung des Vertrags der US-Regierung, unter dem die Daten bereitgestellt wurden. Sofern in den vorliegenden Bedingungen nicht anders angegeben, dürfen die Daten ohne vorherige schriftliche Genehmigung von NetApp, Inc. nicht verwendet, offengelegt, vervielfältigt, geändert, aufgeführt oder angezeigt werden. Die Lizenzrechte der US-Regierung für das US-Verteidigungsministerium sind auf die in DFARS-Klausel 252.227-7015(b) (Februar 2014) genannten Rechte beschränkt.

## **Markeninformationen**

NETAPP, das NETAPP Logo und die unter [http://www.netapp.com/TM](http://www.netapp.com/TM\) aufgeführten Marken sind Marken von NetApp, Inc. Andere Firmen und Produktnamen können Marken der jeweiligen Eigentümer sein.